# <span id="page-0-0"></span>**Dell™ Inspiron™ 410 Servicehandbok**

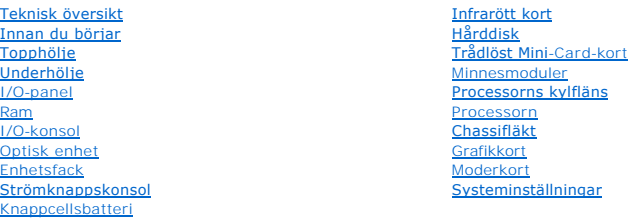

### **Obs, viktigt och varningar**

**OBS!** Detta meddelande innehåller viktig information som kan hjälpa dig att få ut mer av din dator.

**VIKTIGT! VIKTIGT! indikerar risk för skada på maskinvaran eller förlust av data, samt ger information om hur du undviker problemet.** 

**VARNING! VARNING indikerar risk för skada på egendom eller person, eller livsfara.** 

### **Informationen i det här dokumentet kan komma att ändras. © 2010 Dell Inc. Med ensamrätt.**

Återgivning i någon form utan skriftligt tillstånd från Dell Inc. är strängt förbjuden.

Varumärken som används i den här texten: *Dell. DELL-*logotypen och *Inspiron* är varumärken som tillhör Dell Inc.; *Microsoft, Windows, Windows Vista* och startknappslogotypen i<br>*Windows* är varumärken eller registrerade

Övriga varumärken kan användas i dokumentet som hänvisning till antingen de enheter som gör anspråk på varumärkena eller deras produkter. Dell Inc. frånsäger sig allt ägarintresse av andra varumärken än sina egna.

Regelmodell: D03U-serien Regeltyp: D03U001

Augusti 2010 Rev. A00

#### <span id="page-1-0"></span> **Innan du börjar Dell™ Inspiron™ 410 Servicehandbok**

- 
- **•** Rekommenderade verktyg
- Stänga av datorn
- [Säkerhetsanvisningar](#page-1-3)

I den här handboken beskrivs hur du tar bort och installerar komponenter i datorn. Om inget annat nämns förutsätter varje procedur följande:

- 1 Du har genomfört stegen i [Stänga av datorn](#page-1-2) och [Säkerhetsanvisningar](#page-1-3).
- l Du har läst säkerhetsinformationen som medföljde datorn*.*
- l Komponenter kan bytas ut eller om de införskaffas separat installeras genom att borttagningsproceduren utförs i omvänd ordning.

#### <span id="page-1-1"></span>**Rekommenderade verktyg**

Procedurerna i detta dokument kan kräva att följande verktyg används:

- l Liten kryssmejsel
- l Insexmejsel
- l Platt skruvmejsel
- l BIOS-uppdateringsprogram finns på **support.dell.com**

### <span id="page-1-2"></span>**Stänga av datorn**

**VIKTIGT! Undvik dataförlust genom att spara och stänga alla öppna filer och avsluta alla program innan du stänger av datorn.**

- 1. Spara och stäng alla öppna filer samt avsluta alla öppna program.
- 2. Stäng av operativsystemet:

*Windows Vista*®:

Klicka på **Start** och klicka på pilen och sedan på **Stäng av**.

*Windows 7*:

Klicka på Start **O** och sedan på Stäng av.

3. Kontrollera att datorn är avstängd. Om datorn inte stängdes av automatiskt när du stängde av operativsystemet trycker du ner och håller in strömknappen tills datorn stängs av.

### <span id="page-1-3"></span>**Säkerhetsanvisningar**

Följ säkerhetsanvisningarna nedan för att skydda dig och datorn mot potentiella skador.

- VARNING! Innan du utför något arbete inuti datorn ska du läsa säkerhetsinstruktionerna som medföljde datorn. Mer information om säker<br>hantering finns på hemsidan för regelefterlevnad på www.dell.com/regulatory\_compliance.
- $\mathbb{A}$ VARNING! Koppla från alla strömkällor innan du öppnar datorn för att byta ut, ta bort eller installera utrustning. När installationen är färdig måste<br>du stänga igen alla öppnade utrymmen ordentligt innan du ansluter till s
- VIKTIGT! Endast kvalificerade servicetekniker får ta bort datorkåpan och hantera komponenter inuti datorn. I säkerhetsanvisningarna finns<br>fullständig information om säkerhetsåtgärder, hur du arbetar inuti datorn, och skydd
- **VIKTIGT! Undvik elektrostatisk urladdning genom att jorda dig själv med hjälp av ett antistatarmband eller vidrör en omålad metallyta (t.ex. en kontakt på datorn) med jämna mellanrum.**
- VIKTIGT! När du kopplar bort en kabel ska du alltid dra i kontakten eller i dess dragflik, inte i själva kabeln. När du drar isär kontaktdon håller du<br>dem korrekt riktade för att undvika att kontaktstiften böjs. Se även ti
- **VIKTIGT! För att undvika att skada datorn ska du utföra följande åtgärder innan du börjar arbeta i den.**
- 1. Se till att arbetsytan är ren och plan så att inte datorhöljet skadas.
- 2. Stäng av datorn (se [Stänga av datorn](#page-1-2)) och alla anslutna enheter.

### **VIKTIGT! Nätverkskablar kopplas först loss från datorn och sedan från nätverksenheten.**

- 3. Koppla bort alla tele- och nätverkskablar från datorn.
- 4. Koppla loss datorn och alla anslutna enheter från eluttagen.
- 5. Koppla bort alla anslutna enheter från datorn.
- 6. Håll strömbrytaren intryckt när systemet är bortkopplat för att moderkortet jordas.

### <span id="page-3-0"></span> **Underhölje**

**Dell™ Inspiron™ 410 Servicehandbok** 

- **O** Ta bort underhöljet
- [Sätta tillbaka underhöljet](#page-3-2)
- VARNING! Innan du utför något arbete inuti datorn ska du läsa säkerhetsinstruktionerna som medföljde datorn. Mer information om säker<br>hantering finns på hemsidan för regelefterlevnad på www.dell.com/regulatory\_compliance.
- **VIKTIGT! Reparationer av datorn får endast utföras av kvalificerade servicetekniker. Skador som uppstår till följd av service som inte har godkänts av Dell omfattas inte av garantin.**
- **VIKTIGT! Undvik elektrostatisk urladdning genom att jorda dig själv med hjälp av ett antistatarmband eller vidrör en omålad metallyta (t.ex. en kontakt på datorn) med jämna mellanrum.**

### <span id="page-3-1"></span>**Ta bort underhöljet**

- 1. Följ anvisningarna i [Innan du börjar](file:///C:/data/systems/insp410/sw/sm/before.htm#wp1180557).
- 2. Vänd datorn upp och ner.
- 3. Skruva loss de två fästskruvarna som fäster underhöljet i chassit.
- 4. Lyft bort underhöljet från datorn.

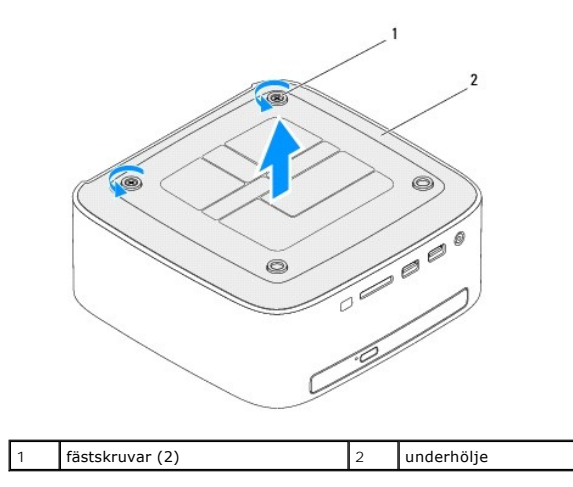

### <span id="page-3-2"></span>**Sätta tillbaka underhöljet**

- 1. Följ anvisningarna i [Innan du börjar](file:///C:/data/systems/insp410/sw/sm/before.htm#wp1180557).
- 2. Justera flikarna på underhöljet med öppningarna på datorn.

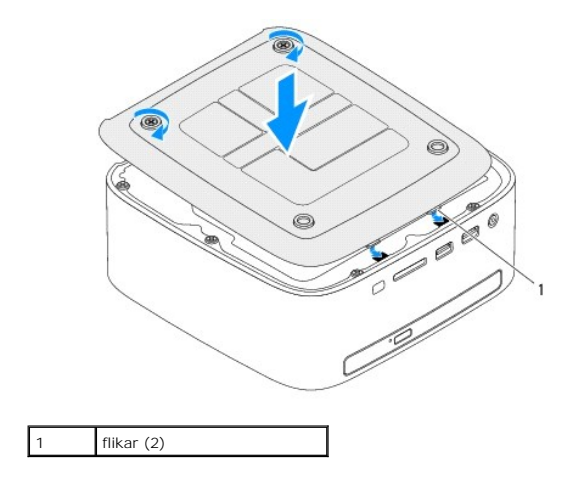

3. Skruva åt de två fästskruvarna som fäster underhöljet i chassit.

**VIKTIGT! Innan du startar datorn sätter du tillbaka alla skruvar och kontrollerar att inga lösa skruvar ligger kvar inuti datorn. Om du inte gör det kan datorn skadas.**

4. Anslut datorn och alla anslutna enheter till eluttagen och starta dem.

#### <span id="page-5-0"></span> **Trådlöst Mini-Card-kort Dell™ Inspiron™ 410 Servicehandbok**

- **O** Ta bort Mini-Card-kortet
- [Sätta tillbaka Mini](#page-6-0)-Card-kort
- VARNING! Innan du utför något arbete inuti datorn ska du läsa säkerhetsinstruktionerna som medföljde datorn. Mer information om säker<br>hantering finns på hemsidan för regelefterlevnad på www.dell.com/regulatory\_compliance.
- **VIKTIGT! Reparationer av datorn får endast utföras av kvalificerade servicetekniker. Skador som uppstår till följd av service som inte har godkänts av Dell omfattas inte av garantin.**

**VIKTIGT! Undvik elektrostatisk urladdning genom att jorda dig själv med hjälp av ett antistatarmband eller vidrör en omålad metallyta (t.ex. en kontakt på datorn) med jämna mellanrum.**

**OBS!** Dell garanterar inte att Mini-Card-kort från andra leverantörer är kompatibla med Dells datorer och tillhandahåller inte heller support för sådana kort.

Om du beställde ett trådlöst Mini-Card-kort tillsammans med datorn är det redan installerat.

Datorn har stöd för en halv Mini-Card-plats för trådlöst nätverk (WLAN).

### <span id="page-5-1"></span>**Ta bort Mini-Card-kortet**

- 1. Följ anvisningarna i **Innan du börjar**.
- 2. [Ta bort topphöljet](file:///C:/data/systems/insp410/sw/sm/top_cvr.htm#wp1184871) (se Ta bort topphöljet)
- 3. Ta bort ramen (se [Ta bort ramen\)](file:///C:/data/systems/insp410/sw/sm/top_bkt.htm#wp1050239).
- 4. [Ta bort den optiska enheten](file:///C:/data/systems/insp410/sw/sm/odd.htm#wp1183032) (se Ta bort den optiska enheten).
- 5. [Ta bort enhetsfacket](file:///C:/data/systems/insp410/sw/sm/hdd_bkt.htm#wp1126927) (se Ta bort enhetsfacket).
- 6. Leda reda på Mini Card-kortet (se [Komponenter på systemkortet](file:///C:/data/systems/insp410/sw/sm/technica.htm#wp1186650)).
- 7. Koppla bort antennkablarna från Mini Card-kortet.

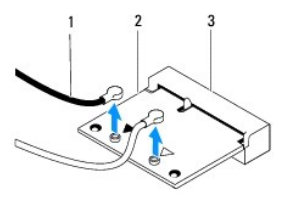

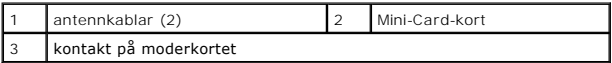

- 8. Ta bort skruven som fäster Mini-Card-kortet på kontakten på moderkortet.
- 9. Lyft bort Mini-Card-kortet från kontakten på moderkortet.

VIKTIGT! När Mini-Card-kortet inte sitter i datorn ska det förvaras i en skyddande antistatisk förpackning (se "Skydd mot elektrostatisk<br>urladdning" i säkerhetsinstruktionerna som medföljde datorn).

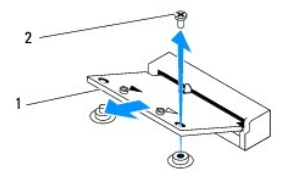

<span id="page-6-1"></span>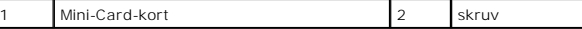

### <span id="page-6-0"></span>**Sätta tillbaka Mini-Card-kort**

**VIKTIGT! Kontakterna kan bara sättas in på ett sätt. Om du försöker sätta i kontakterna med våld kan du skada kontakterna.**

**VIKTIGT! Kontrollera att det inte finns några kablar eller antennkablar under Mini-Card-kortet eftersom det kan skada kortet.**

- 1. Följ anvisningarna i [Innan du börjar](file:///C:/data/systems/insp410/sw/sm/before.htm#wp1180557).
- 2. Passa in skåran i Mini Card-kortet med spåret i moderkortets kontakt.
- 3. Sätt i Mini-Card-kortet med 45 graders vinkel i moderkortets kontakt.
- 4. Tryck ned andra sidan av Mini-Card-kortet och sätt tillbaka skruven som fäster Mini-Card-kortet på kontakten på moderkortet.
- 5. Anslut antennkablarna som hör till det Mini-Card-kort du installerar. I följande tabell visas färgschemat för antennkablarna för det Mini-Card-kort som datorn har stöd för.

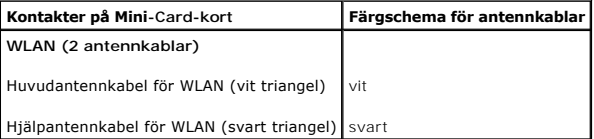

- 6. Sätt tillbaka enhetsfacket (se [Sätta tillbaka enhetsfacket](file:///C:/data/systems/insp410/sw/sm/hdd_bkt.htm#wp1105539)).
- 7. Sätt tillbaka den optiska enheten (se [Sätta tillbaka den optiska enheten](file:///C:/data/systems/insp410/sw/sm/odd.htm#wp1182963)).
- 8. Sätt tillbaka ramen (se [Sätta tillbaka ramen](file:///C:/data/systems/insp410/sw/sm/top_bkt.htm#wp1048583)).
- 9. Sätt tillbaka topphöljet (se [Sätta tillbaka topphöljet](file:///C:/data/systems/insp410/sw/sm/top_cvr.htm#wp1184923)).
- **VIKTIGT! Innan du startar datorn sätter du tillbaka alla skruvar och kontrollerar att inga lösa skruvar ligger kvar inuti datorn. Om du inte gör det kan datorn skadas.**

10. Anslut datorn och alla anslutna enheter till eluttagen och starta dem.

#### <span id="page-7-0"></span> **Knappcellsbatteri Dell™ Inspiron™ 410 Servicehandbok**

- **Ta bort knappcellsbatteriet**
- **O** Sätta tillbaka knappcellsbatteriet
- VARNING! Innan du utför något arbete inuti datorn ska du läsa säkerhetsinstruktionerna som medföljde datorn. Mer information om säker<br>hantering finns på hemsidan för regelefterlevnad på www.dell.com/regulatory\_compliance.
- VARNING! Ett nytt batteri kan explodera om det installeras felaktigt. Byt endast ut batteriet mot ett av samma eller motsvarande typ som<br>rekommenderas av tillverkaren. Kassera förbrukade batterier i enlighet med tillverkar
- **VIKTIGT! Reparationer av datorn får endast utföras av kvalificerade servicetekniker. Skador som uppstår till följd av service som inte har godkänts av Dell omfattas inte av garantin.**

**VIKTIGT! Undvik elektrostatisk urladdning genom att jorda dig själv med hjälp av ett antistatarmband eller vidrör en omålad metallyta (t.ex. en kontakt på datorn) med jämna mellanrum.**

### <span id="page-7-1"></span>**Ta bort knappcellsbatteriet**

- <span id="page-7-3"></span>1. Notera informationen på alla skärmar i systeminställningsprogrammet (se [Systeminställningar](file:///C:/data/systems/insp410/sw/sm/sys_setu.htm#wp1005451)) så att du kan återställa rätt inställningar när du har installerat det nya knappcellsbatteriet.
- 2. Följ anvisningarna i [Innan du börjar](file:///C:/data/systems/insp410/sw/sm/before.htm#wp1180557).
- 3. [Ta bort topphöljet](file:///C:/data/systems/insp410/sw/sm/top_cvr.htm#wp1184871) (se Ta bort topphöljet)
- 4. Ta bort ramen (se [Ta bort ramen\)](file:///C:/data/systems/insp410/sw/sm/top_bkt.htm#wp1050239).
- 5. Ta bort den optiska enheten (se [Ta bort den optiska enheten](file:///C:/data/systems/insp410/sw/sm/odd.htm#wp1183032)).
- 6. [Ta bort enhetsfacket](file:///C:/data/systems/insp410/sw/sm/hdd_bkt.htm#wp1126927) (se Ta bort enhetsfacket).
- 7. Leta reda på knappcellsbatterisockeln (se [Komponenter på systemkortet](file:///C:/data/systems/insp410/sw/sm/technica.htm#wp1186650)).
- 8. Dra försiktigt bort frigöringsspaken från knappcellsbatteriet och lyft ut knappcellsbatteriet från sockeln.

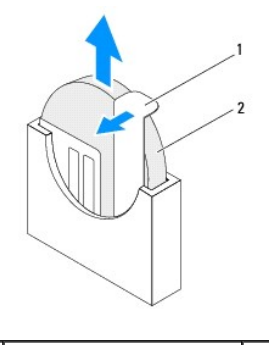

1 frigöringsspak 2 knappcellsbatteri

### <span id="page-7-2"></span>**Sätta tillbaka knappcellsbatteriet**

- 1. Följ anvisningarna i **Innan du börjar**.
- 2. Sätt i det nya knappcellsbatteriet i sockeln med den sida som är märkt med "+" åt vänster.
- 3. Sätt tillbaka enhetsfacket (se [Sätta tillbaka enhetsfacket](file:///C:/data/systems/insp410/sw/sm/hdd_bkt.htm#wp1105539)).
- 4. Sätt tillbaka den optiska enheten (se [Sätta tillbaka den optiska enheten](file:///C:/data/systems/insp410/sw/sm/odd.htm#wp1182963)).
- 5. Sätt tillbaka ramen (se [Sätta tillbaka ramen](file:///C:/data/systems/insp410/sw/sm/top_bkt.htm#wp1048583)).

6. Sätt tillbaka topphöljet (se [Sätta tillbaka topphöljet](file:///C:/data/systems/insp410/sw/sm/top_cvr.htm#wp1184923)).

**VIKTIGT! Innan du startar datorn sätter du tillbaka alla skruvar och kontrollerar att inga lösa skruvar ligger kvar inuti datorn. Om du inte gör det kan datorn skadas.**

- 7. Återanslut datorn och kringutrustningen till eluttagen och starta dem.
- 8. Öppna systeminställningsprogrammet (se [Systeminställningar](file:///C:/data/systems/insp410/sw/sm/sys_setu.htm#wp1005451)) och återställ inställningarna som du noterade i [steg 1.](#page-7-3)

#### <span id="page-9-0"></span> **Grafikkort Dell™ Inspiron™ 410 Servicehandbok**

- **O** Ta bort grafikkortet
- [Sätta tillbaka grafikkortet](#page-9-2)
- VARNING! Innan du utför något arbete inuti datorn ska du läsa säkerhetsinstruktionerna som medföljde datorn. Mer information om säker<br>hantering finns på hemsidan för regelefterlevnad på www.dell.com/regulatory\_compliance.
- **VIKTIGT! Reparationer av datorn får endast utföras av kvalificerade servicetekniker. Skador som uppstår till följd av service som inte har godkänts av Dell omfattas inte av garantin.**
- **VIKTIGT! Undvik elektrostatisk urladdning genom att jorda dig själv med hjälp av ett antistatarmband eller vidrör en omålad metallyta (t.ex. en kontakt på datorn) med jämna mellanrum.**

### <span id="page-9-1"></span>**Ta bort grafikkortet**

- 1. Följ anvisningarna i [Innan du börjar](file:///C:/data/systems/insp410/sw/sm/before.htm#wp1180557).
- 2. [Ta bort underhöljet](file:///C:/data/systems/insp410/sw/sm/btm_cvr.htm#wp1190533) (se Ta bort underhöljet).
- 3. Ta bort de två skruvarna som fäster grafikkortet på moderkortet.
- 4. Ta bort grafikkortet ur kontakten på moderkortet.

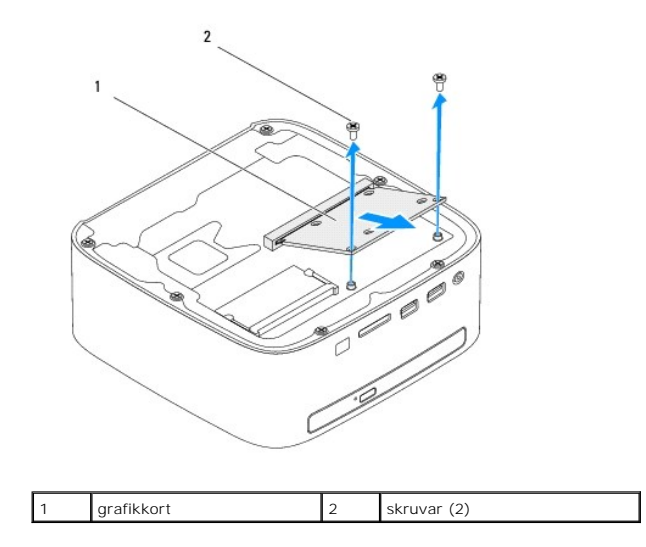

### <span id="page-9-2"></span>**Sätta tillbaka grafikkortet**

- 1. Följ anvisningarna i **Innan du börjar**.
- 2. Rikta in skåran på grafikkortet med spåret i moderkortets kontakt.
- 3. Sätt i grafikkortet med 45 graders vinkel i kontakten på moderkortet.
- 4. Tryck ned den andra sidan av grafikkortet och sätt tillbaka de två skruvarna som fäster grafikkortet i kontakten på moderkortet.
- 5. Sätt tillbaka underhöljet (se [Sätta tillbaka underhöljet](file:///C:/data/systems/insp410/sw/sm/btm_cvr.htm#wp1188640)).
- **VIKTIGT! Innan du startar datorn sätter du tillbaka alla skruvar och kontrollerar att inga lösa skruvar ligger kvar inuti datorn. Om du inte gör det kan datorn skadas.**

6. Anslut datorn och alla anslutna enheter till eluttagen och starta dem.

### <span id="page-11-0"></span> **Hårddisk**

**Dell™ Inspiron™ 410 Servicehandbok** 

- **O** Ta bort hårddisken
- **O** Sätta tillbaka hårddisk
- $\Lambda$ VARNING! Innan du utför något arbete inuti datorn ska du läsa säkerhetsinstruktionerna som medföljde datorn. Mer information om säker<br>hantering finns på hemsidan för regelefterlevnad på www.dell.com/regulatory\_compliance.
- **VARNING! Om du tar bort hårddisken från datorn medan enheten är varm, ska du inte vidröra hårddiskens metallhölje.**
- **VIKTIGT! Reparationer av datorn får endast utföras av kvalificerade servicetekniker. Skador som uppstår till följd av service som inte har godkänts av Dell omfattas inte av garantin.**
- **VIKTIGT! Undvik elektrostatisk urladdning genom att jorda dig själv med hjälp av ett antistatarmband eller vidrör en omålad metallyta (t.ex. en kontakt på datorn) med jämna mellanrum.**
- VIKTIGT! Stäng av datorn (se <u>Stänga av datorn</u>) innan du tar bort hårddisken. Annars riskerar du att förlora data på hårddisken. Ta inte bort<br>hårddisken medan datorn är påslagen eller i viloläge.
- **VIKTIGT! Hårddiskar är mycket känsliga. Var försiktig när du hanterar hårddisken.**

**OBS!** Dell garanterar inte att hårddiskar från andra leverantörer är kompatibla med Dells datorer och tillhandahåller inte heller support för sådana enheter.

**OBS!** Om du tänker sätta i en hårddisk från en annan leverantör än Dell måste du installera ett operativsystem, drivrutiner och verktyg på den.

### <span id="page-11-1"></span>**Ta bort hårddisken**

- 1. Följ anvisningarna i [Innan du börjar](file:///C:/data/systems/insp410/sw/sm/before.htm#wp1180557).
- 2. [Ta bort topphöljet](file:///C:/data/systems/insp410/sw/sm/top_cvr.htm#wp1184871) (se Ta bort topphöljet)
- 3. Ta bort ramen (se [Ta bort ramen\)](file:///C:/data/systems/insp410/sw/sm/top_bkt.htm#wp1050239).
- 4. [Ta bort den optiska enheten](file:///C:/data/systems/insp410/sw/sm/odd.htm#wp1183032) (se Ta bort den optiska enheten).
- 5. [Ta bort enhetsfacket](file:///C:/data/systems/insp410/sw/sm/hdd_bkt.htm#wp1126927) (se Ta bort enhetsfacket).
- **VIKTIGT! När hårddisken inte sitter i datorn ska den förvaras i en skyddande antistatisk förpackning (se "Skydd mot elektrostatisk urladdning" i säkerhetsinstruktionerna som medföljde datorn).**
- 6. Ta bort de fyra skruvarna som fäster hårddisken i enhetsfacket.
- 7. Lyft bort enhetsfacket från hårddisken.

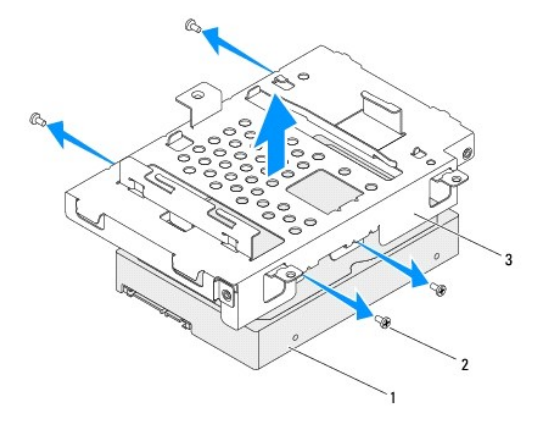

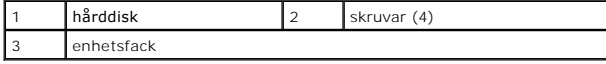

### <span id="page-12-0"></span>**Sätta tillbaka hårddisken**

- 1. Följ anvisningarna i **Innan du börjar**.
- 2. Om hårddisken är ny packar du upp den ur förpackningen. Spara originalförpackningen till förvaring eller frakt av hårddisken.
- 3. Rikta in skruvhålen på enhetsfacket med skruvhålen på hårddisken.
- 4. Sätt tillbaka de fyra skruvarna som fäster hårddisken i enhetsfacket.
- 5. Sätt tillbaka enhetsfacket (se [Sätta tillbaka enhetsfacket](file:///C:/data/systems/insp410/sw/sm/hdd_bkt.htm#wp1105539)).
- 6. Sätt tillbaka den optiska enheten (se [Sätta tillbaka den optiska enheten](file:///C:/data/systems/insp410/sw/sm/odd.htm#wp1182963)).
- 7. Sätt tillbaka ramen (se [Sätta tillbaka ramen](file:///C:/data/systems/insp410/sw/sm/top_bkt.htm#wp1048583)).
- 8. Sätt tillbaka topphöljet (se [Sätta tillbaka topphöljet](file:///C:/data/systems/insp410/sw/sm/top_cvr.htm#wp1184923)).
- **VIKTIGT! Innan du startar datorn sätter du tillbaka alla skruvar och kontrollerar att inga lösa skruvar ligger kvar inuti datorn. Om du inte gör det kan datorn skadas.**
- 9. Anslut datorn och alla anslutna enheter till eluttagen och starta dem.
- 10. Installera datorns operativsystem om det behövs. Se "Återställa operativsystemet" i *Installationshandboken*.
- 11. Installera datorns drivrutiner och verktygsprogram om det behövs.

<span id="page-13-0"></span> **Enhetsfack Dell™ Inspiron™ 410 Servicehandbok** 

- **O** Ta bort enhetsfacket
- [Sätta tillbaka enhetsfacket](#page-14-1)
- VARNING! Innan du utför något arbete inuti datorn ska du läsa säkerhetsinstruktionerna som medföljde datorn. Mer information om säker<br>hantering finns på hemsidan för regelefterlevnad på www.dell.com/regulatory\_compliance.
- **VIKTIGT! Reparationer av datorn får endast utföras av kvalificerade servicetekniker. Skador som uppstår till följd av service som inte har godkänts av Dell omfattas inte av garantin.**
- **VIKTIGT! Undvik elektrostatisk urladdning genom att jorda dig själv med hjälp av ett antistatarmband eller vidrör en omålad metallyta (t.ex. en kontakt på datorn) med jämna mellanrum.**

### <span id="page-13-1"></span>**Ta bort enhetsfacket**

- 1. Följ anvisningarna i [Innan du börjar](file:///C:/data/systems/insp410/sw/sm/before.htm#wp1180557).
- 2. [Ta bort topphöljet](file:///C:/data/systems/insp410/sw/sm/top_cvr.htm#wp1184871) (se Ta bort topphöljet).
- 3. Ta bort ramen (se [Ta bort ramen\)](file:///C:/data/systems/insp410/sw/sm/top_bkt.htm#wp1050239).
- 4. [Ta bort den optiska enheten](file:///C:/data/systems/insp410/sw/sm/odd.htm#wp1183032) (se Ta bort den optiska enheten).
- 5. Ta bort skruven som håller strömknappskonsolen på plats i enhetsfacket.

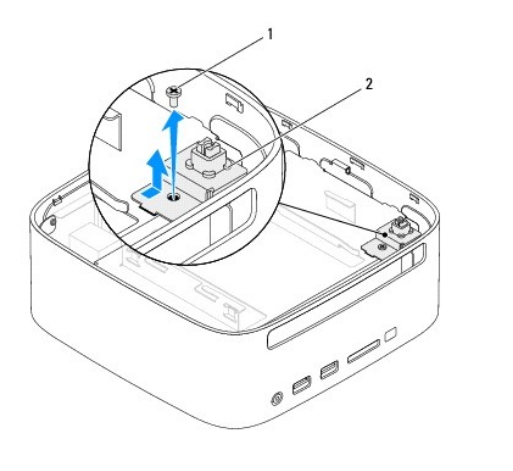

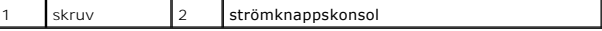

- 6. Lyft och håll strömknappskonsolen borta från enhetsfacket, utan att dra för hårt i strömknappskonsolen.
- 7. Ta bort de två skruvarna som fäster enhetsfacket på chassit.
- 8. Skjut enhetsfacket bakåt och lyft det så att du kan komma åt hårddiskkabeln.
- 9. Koppla bort hårddiskkabeln från kontakten på hårddisken.
- 10. Lyft försiktigt ut enhetsfacket från datorn.

<span id="page-14-0"></span>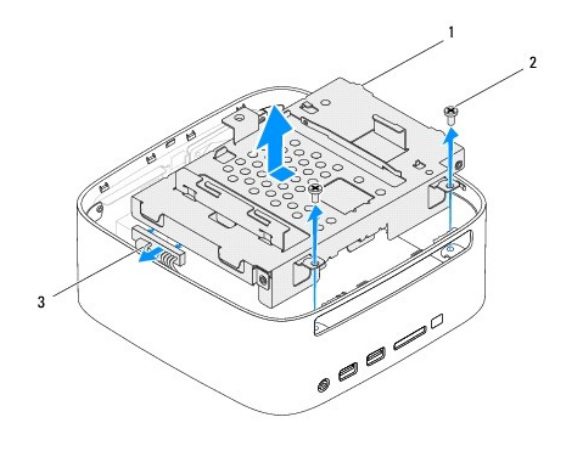

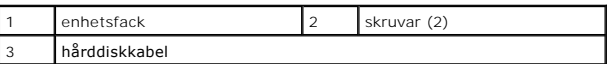

### <span id="page-14-1"></span>**Sätta tillbaka enhetsfacket**

- 1. Följ anvisningarna i **Innan du börjar**.
- 2. Anslut hårddiskkabeln till kontakten på hårddisken.
- 3. Rikta in flikarna på enhetsfacket med öppningarna i chassit. Skjut enhetsfacket framåt för att justera skruvhålen på enhetsfacket efter skruvhålen i chassit.
- 4. Sätt tillbaka de två skruvarna som fäster enhetsfacket på chassit.
- 5. Sätt tillbaka strömknappskonsolen och sätt tillbaka skruven som fäster strömknappskonsolen på enhetsfacket.
- 6. Sätt tillbaka den optiska enheten (se [Sätta tillbaka den optiska enheten](file:///C:/data/systems/insp410/sw/sm/odd.htm#wp1182963)).
- 7. Sätt tillbaka ramen (se [Sätta tillbaka ramen](file:///C:/data/systems/insp410/sw/sm/top_bkt.htm#wp1048583)).
- 8. Sätt tillbaka topphöljet (se [Sätta tillbaka topphöljet](file:///C:/data/systems/insp410/sw/sm/top_cvr.htm#wp1184923)).

# **VIKTIGT! Innan du startar datorn sätter du tillbaka alla skruvar och kontrollerar att inga lösa skruvar ligger kvar inuti datorn. Om du inte gör det kan datorn skadas.**

9. Anslut datorn och alla anslutna enheter till eluttagen och starta dem.

### <span id="page-15-0"></span> **Processorns kylfläns**

**Dell™ Inspiron™ 410 Servicehandbok** 

- [Ta bort processorns kylfläns](#page-15-1)
- [Sätta tillbaka processorns kylfläns](#page-15-2)
- VARNING! Innan du utför något arbete inuti datorn ska du läsa säkerhetsinstruktionerna som medföljde datorn. Mer information om säker<br>hantering finns på hemsidan för regelefterlevnad på www.dell.com/regulatory\_compliance.
- **A** VARNING! Kylflänsen kan bli väldigt varm även under normal drift. Se till att den svalnat ordentligt innan du vidrör den.
- **VIKTIGT! Reparationer av datorn får endast utföras av kvalificerade servicetekniker. Skador som uppstår till följd av service som inte har godkänts av Dell omfattas inte av garantin.**
- **VIKTIGT! Undvik elektrostatisk urladdning genom att jorda dig själv med hjälp av ett antistatarmband eller vidrör en omålad metallyta (t.ex. en kontakt på datorn) med jämna mellanrum.**

VIKTIGT! **Genomför inte något av följande steg om du inte vet hur du ska ta bort eller sätta tillbaka maskinvaran. Om du genomför dessa steg<br>felaktigt kan moderkortet skadas. Se** *Installationshandboken* **f<b>ör teknisk servic** 

### <span id="page-15-1"></span>**Ta bort processorns kylfläns**

- 1. Följ anvisningarna i **Innan du börjar**.
- 2. [Ta bort topphöljet](file:///C:/data/systems/insp410/sw/sm/top_cvr.htm#wp1184871) (se Ta bort topphöljet)
- 3. Ta bort ramen (se [Ta bort ramen\)](file:///C:/data/systems/insp410/sw/sm/top_bkt.htm#wp1050239).
- 4. [Ta bort den optiska enheten](file:///C:/data/systems/insp410/sw/sm/odd.htm#wp1183032) (se Ta bort den optiska enheten).
- 5. [Ta bort enhetsfacket](file:///C:/data/systems/insp410/sw/sm/hdd_bkt.htm#wp1126927) (se Ta bort enhetsfacket).
- **VIKTIGT! För att kylflänsen ska fungera optimalt bör du inte vidröra kylflänsens värmeöverföringsytor. Fett och oljor från din hud kan reducera värmeöverföringskapaciteten i det termiska fettet.**
- 6. Lossa de två fästskruvarna som håller fast processorns kylfläns vid moderkortet.
- 7. Lyft försiktigt ut kylflänsen från datorn.
- 8. Lägg kylflänsen upp och ner med det termiska fettet vänt uppåt.

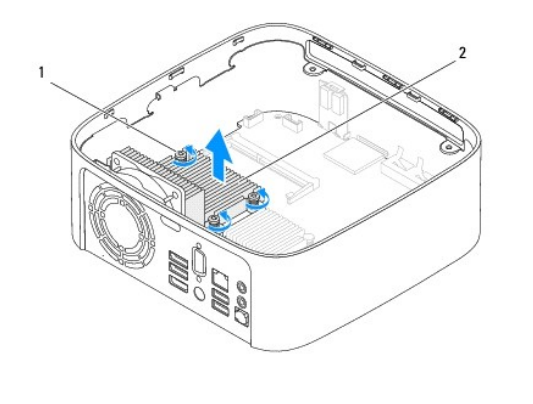

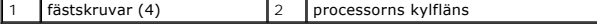

### <span id="page-15-2"></span>**Sätta tillbaka processorns kylfläns**

**VIKTIGT! Felaktig inriktning av processorns kylfläns kan orsaka skada på moderkortet och processorn.**

OBS! Det ursprungliga termiska fettet kan ăteranvändas om den ursprungliga processorn och dess kylfläns sätts tillbaka tillsammans. Om antingen<br>processorn eller kylflänsen byts ut ska det termiska fettet som medföljde den

- 1. Följ anvisningarna i [Innan du börjar](file:///C:/data/systems/insp410/sw/sm/before.htm#wp1180557).
- 2. Rengör kylflänsens undersida från det termiska fettet.
- **VIKTIGT! Applicera nytt termiskt fett. Det nya termiska fettet är viktigt för att säkerställa en tillfredsställande termisk förbindelse, vilket är nödvändigt för en optimal processordrift.**
- 3. Applicera nytt termiskt fett på processorns ovansida.
- 4. Justera de två fästskruvarna på processorns kylfläns efter skruvhålen på moderkortet och dra åt dem.
- 5. Sätt tillbaka enhetsfacket (se [Sätta tillbaka enhetsfacket](file:///C:/data/systems/insp410/sw/sm/hdd_bkt.htm#wp1105539)).
- 6. Sätt tillbaka den optiska enheten (se [Sätta tillbaka den optiska enheten](file:///C:/data/systems/insp410/sw/sm/odd.htm#wp1182963)).
- 7. Sätt tillbaka ramen (se [Sätta tillbaka ramen](file:///C:/data/systems/insp410/sw/sm/top_bkt.htm#wp1048583)).
- 8. Sätt tillbaka topphöljet (se [Sätta tillbaka topphöljet](file:///C:/data/systems/insp410/sw/sm/top_cvr.htm#wp1184923)).
- **VIKTIGT! Innan du startar datorn sätter du tillbaka alla skruvar och kontrollerar att inga lösa skruvar ligger kvar inuti datorn. Om du inte gör det kan datorn skadas.**
- 9. Återanslut datorn och kringutrustningen till eluttagen och starta dem.

# <span id="page-17-0"></span> **I/O-konsol**

### **Dell™ Inspiron™ 410 Servicehandbok**

- [Ta bort I/O-konsolen](#page-17-1)
- [Sätta tillbaka I/O](#page-17-2)-kons
- VARNING! Innan du utför något arbete inuti datorn ska du läsa säkerhetsinstruktionerna som medföljde datorn. Mer information om säker<br>hantering finns på hemsidan för regelefterlevnad på www.dell.com/regulatory\_compliance.
- **VIKTIGT! Reparationer av datorn får endast utföras av kvalificerade servicetekniker. Skador som uppstår till följd av service som inte har godkänts av Dell omfattas inte av garantin.**
- **VIKTIGT! Undvik elektrostatisk urladdning genom att jorda dig själv med hjälp av ett antistatarmband eller vidrör en omålad metallyta (t.ex. en kontakt på datorn) med jämna mellanrum.**

### <span id="page-17-1"></span>**Ta bort I/O-konsolen**

- 1. Följ anvisningarna i [Innan du börjar](file:///C:/data/systems/insp410/sw/sm/before.htm#wp1180557).
- 2. [Ta bort topphöljet](file:///C:/data/systems/insp410/sw/sm/top_cvr.htm#wp1184871) (se Ta bort topphöljet)
- 3. Ta bort ramen (se [Ta bort ramen\)](file:///C:/data/systems/insp410/sw/sm/top_bkt.htm#wp1050239).
- 4. Ta bort underhöljet (se [Ta bort underhöljet](file:///C:/data/systems/insp410/sw/sm/btm_cvr.htm#wp1190533)).
- 5. Ta bort I/O-panelen (se [Ta bort I/O-panelen\)](file:///C:/data/systems/insp410/sw/sm/io_bzl.htm#wp1183926).
- 6. Ta bort de tre skruvarna som fäster chassifläkten på I/O-konsolen.
- 7. Använd en sexkantsmejsel och ta bort de två sexkantsskruvarna som fäster VGA-kontakten på I/O-konsolen.
- 8. Ta bort skruven som håller fast I/O-konsolen i chassit.
- 9. Lossa I/O-konsolen från datorhöljet och lyft ut I/O-konsolen från datorn.

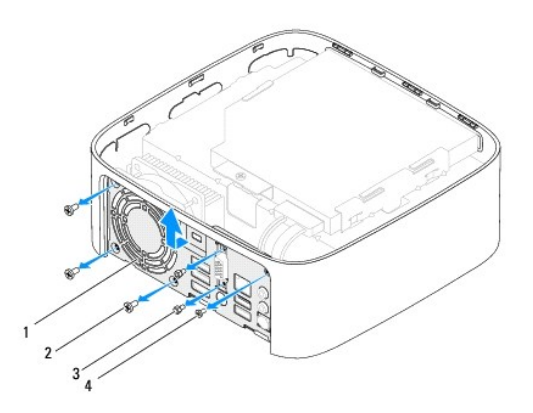

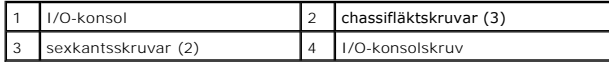

### <span id="page-17-2"></span>**Sätta tillbaka I/O-konsolen**

- 1. Följ anvisningarna i **Innan du börjar**.
- 2. Skjut in flikarna på undersidan av I/O-konsolen i öppningarna på chassit.
- 3. Sätt tillbaka skruven som håller fast I/O-konsolen i chassit.
- 4. Använd en sexkantsmejsel och sätt tillbaka de två sexkantsskruvarna som fäster VGA-kontakten på I/O-konsolen.
- 5. Sätt tillbaka de tre skruvarna som fäster chassifläkten på I/O-konsolen.
- 6. Sätt tillbaka I/O-konsolen (se [Sätta tillbaka I/O](file:///C:/data/systems/insp410/sw/sm/io_bzl.htm#wp1188640)-panelen).
- 7. Sätt tillbaka underhöljet (se [Sätta tillbaka underhöljet](file:///C:/data/systems/insp410/sw/sm/btm_cvr.htm#wp1188640)).
- 8. Sätt tillbaka ramen (se [Sätta tillbaka ramen](file:///C:/data/systems/insp410/sw/sm/top_bkt.htm#wp1048583)).
- 9. Sätt tillbaka topphöljet (se [Sätta tillbaka topphöljet](file:///C:/data/systems/insp410/sw/sm/top_cvr.htm#wp1184923)).
- **VIKTIGT! Innan du startar datorn sätter du tillbaka alla skruvar och kontrollerar att inga lösa skruvar ligger kvar inuti datorn. Om du inte gör det kan datorn skadas.**
- 10. Anslut datorn och alla anslutna enheter till eluttagen och starta dem.

#### <span id="page-19-0"></span> **I/O-panel Dell™ Inspiron™ 410 Servicehandbok**

- [Ta bort I/O-panelen](#page-19-1)
- [Sätta tillbaka I/O](#page-19-2)-p
- VARNING! Innan du utför något arbete inuti datorn ska du läsa säkerhetsinstruktionerna som medföljde datorn. Mer information om säker<br>hantering finns på hemsidan för regelefterlevnad på www.dell.com/regulatory\_compliance.
- **VIKTIGT! Reparationer av datorn får endast utföras av kvalificerade servicetekniker. Skador som uppstår till följd av service som inte har godkänts av Dell omfattas inte av garantin.**
- **VIKTIGT! Undvik elektrostatisk urladdning genom att jorda dig själv med hjälp av ett antistatarmband eller vidrör en omålad metallyta (t.ex. en kontakt på datorn) med jämna mellanrum.**

### <span id="page-19-1"></span>**Ta bort I/O-panelen**

- 1. Följ anvisningarna i [Innan du börjar](file:///C:/data/systems/insp410/sw/sm/before.htm#wp1180557).
- 2. [Ta bort topphöljet](file:///C:/data/systems/insp410/sw/sm/top_cvr.htm#wp1184871) (se Ta bort topphöljet)
- 3. [Ta bort underhöljet](file:///C:/data/systems/insp410/sw/sm/btm_cvr.htm#wp1190533) (se Ta bort underhöljet).
- 4. Tryck på flikarna på undersidan av I/O-panelen så att de lossnar från öppningarna i chassit och lyft bort I/O-panelen från datorn.

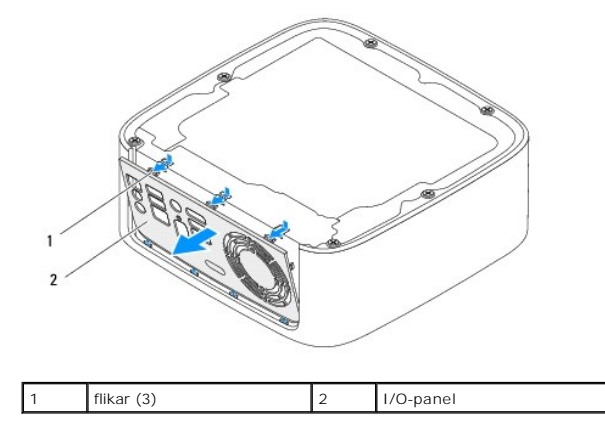

#### <span id="page-19-2"></span>**Sätta tillbaka I/O-panelen**

- 1. Följ anvisningarna i [Innan du börjar](file:///C:/data/systems/insp410/sw/sm/before.htm#wp1180557).
- 2. Rikta in flikarna på I/O-panelen med öppningarna på datorn och tryck I/O- panelen på plats.
- 3. Sätt tillbaka underhöljet (se [Sätta tillbaka underhöljet](file:///C:/data/systems/insp410/sw/sm/btm_cvr.htm#wp1188640)).
- 4. Sätt tillbaka topphöljet (se [Sätta tillbaka topphöljet](file:///C:/data/systems/insp410/sw/sm/top_cvr.htm#wp1184923)).
- **VIKTIGT! Innan du startar datorn sätter du tillbaka alla skruvar och kontrollerar att inga lösa skruvar ligger kvar inuti datorn. Om du inte gör det kan datorn skadas.**
- 5. Anslut datorn och alla anslutna enheter till eluttagen och starta dem.

- <span id="page-20-0"></span> **Infrarött kort Dell™ Inspiron™ 410 Servicehandbok**
- [Ta bort det infraröda kortet](#page-20-1)
- [Sätta tillbaka det infraröda kortet](#page-20-2)
- VARNING! Innan du utför något arbete inuti datorn ska du läsa säkerhetsinstruktionerna som medföljde datorn. Mer information om säker<br>hantering finns på hemsidan för regelefterlevnad på www.dell.com/regulatory\_compliance.
- **VIKTIGT! Reparationer av datorn får endast utföras av kvalificerade servicetekniker. Skador som uppstår till följd av service som inte har godkänts av Dell omfattas inte av garantin.**
- **VIKTIGT! Undvik elektrostatisk urladdning genom att jorda dig själv med hjälp av ett antistatarmband eller vidrör en omålad metallyta (t.ex. en kontakt på datorn) med jämna mellanrum.**

### <span id="page-20-1"></span>**Ta bort det infraröda kortet**

- 1. Följ anvisningarna i [Innan du börjar](file:///C:/data/systems/insp410/sw/sm/before.htm#wp1180557).
- 2. [Ta bort topphöljet](file:///C:/data/systems/insp410/sw/sm/top_cvr.htm#wp1184871) (se Ta bort topphöljet).
- 3. Ta bort ramen (se [Ta bort ramen\)](file:///C:/data/systems/insp410/sw/sm/top_bkt.htm#wp1050239).
- 4. [Ta bort den optiska enheten](file:///C:/data/systems/insp410/sw/sm/odd.htm#wp1183032) (se Ta bort den optiska enheten).
- 5. [Ta bort enhetsfacket](file:///C:/data/systems/insp410/sw/sm/hdd_bkt.htm#wp1126927) (se Ta bort enhetsfacket).
- 6. Koppla loss den infraröda kabeln från den infraröda kontakten på moderkortet.
- 7. Lyft spärrhaken och ta bort det infraröda kortet från dess plats i chassit.

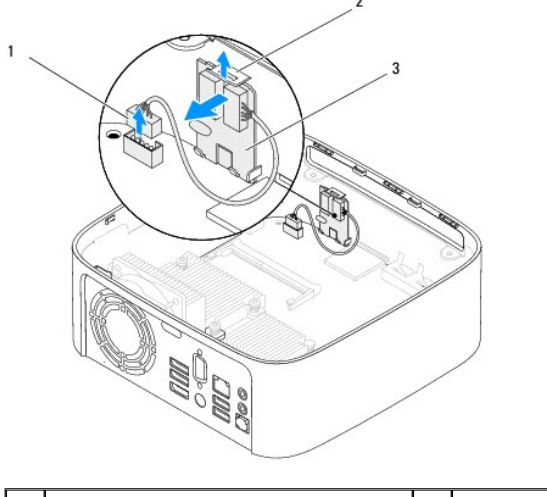

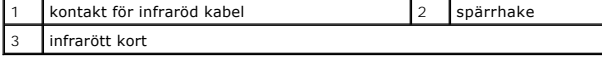

### <span id="page-20-2"></span>**Sätta tillbaka det infraröda kortet**

- 1. Följ anvisningarna i [Innan du börjar](file:///C:/data/systems/insp410/sw/sm/before.htm#wp1180557).
- 2. Sätt tillbaka det infrafröda kortet på dess plats, tryck ned det tills det klickar på plats.
- 3. Anslut den infraröda kabeln till den infraröda kontakten på moderkortet (se [Komponenter på systemkortet](file:///C:/data/systems/insp410/sw/sm/technica.htm#wp1186650)).
- 4. Sätt tillbaka enhetsfacket (se [Sätta tillbaka enhetsfacket](file:///C:/data/systems/insp410/sw/sm/hdd_bkt.htm#wp1105539)).
- 5. Sätt tillbaka den optiska enheten (se [Sätta tillbaka den optiska enheten](file:///C:/data/systems/insp410/sw/sm/odd.htm#wp1182963)).
- 6. Sätt tillbaka ramen (se [Sätta tillbaka ramen](file:///C:/data/systems/insp410/sw/sm/top_bkt.htm#wp1048583)).
- 7. Sätt tillbaka topphöljet (se [Sätta tillbaka topphöljet](file:///C:/data/systems/insp410/sw/sm/top_cvr.htm#wp1184923)).
- **VIKTIGT! Innan du startar datorn sätter du tillbaka alla skruvar och kontrollerar att inga lösa skruvar ligger kvar inuti datorn. Om du inte gör det kan datorn skadas.**
- 8. Återanslut datorn och kringutrustningen till eluttagen och starta dem.

#### <span id="page-22-0"></span> **Minnesmoduler Dell™ Inspiron™ 410 Servicehandbok**

- **O** Ta bort minnesmodulerna
- **O** Sätta tillbaka minnesmodulerna
- VARNING! Innan du utför något arbete inuti datorn ska du läsa säkerhetsinstruktionerna som medföljde datorn. Mer information om säker<br>hantering finns på hemsidan för regelefterlevnad på www.dell.com/regulatory\_compliance.

**VIKTIGT! Reparationer av datorn får endast utföras av kvalificerade servicetekniker. Skador som uppstår till följd av service som inte har godkänts av Dell omfattas inte av garantin.**

**VIKTIGT! Undvik elektrostatisk urladdning genom att jorda dig själv med hjälp av ett antistatarmband eller vidrör en omålad metallyta (t.ex. en kontakt på datorn) med jämna mellanrum.**

### <span id="page-22-1"></span>**Ta bort minnesmodulerna**

- 1. Följ anvisningarna i [Innan du börjar](file:///C:/data/systems/insp410/sw/sm/before.htm#wp1180557).
- 2. Ta bort minnesmodulen från den övre minnesmodulkontakten (DIMM1):
	- a. [Ta bort topphöljet](file:///C:/data/systems/insp410/sw/sm/top_cvr.htm#wp1184871) (se Ta bort topphöljet)
	- b. [Ta bort ramen](file:///C:/data/systems/insp410/sw/sm/top_bkt.htm#wp1050239) (se Ta bort ramen).
	- c. [Ta bort den optiska enheten](file:///C:/data/systems/insp410/sw/sm/odd.htm#wp1183032) (se Ta bort den optiska enheten).
	- d. Ta bort enhetsfacket (se [Ta bort enhetsfacket\)](file:///C:/data/systems/insp410/sw/sm/hdd_bkt.htm#wp1126927).

Ta bort minnesmodulen från den nedre minnesmodulkontakten (DIMM2):

a. [Ta bort underhöljet](file:///C:/data/systems/insp410/sw/sm/btm_cvr.htm#wp1190533) (se Ta bort underhöljet).

#### **VIKTIGT! Använd inga verktyg när du öppnar spärrhakarna på minnesmodulen. Det kan skada modulens kontakt.**

- 3. Använd fingertopparna och öppna försiktigt spärrhakarna på vardera sidan av minnesmodulkontakten så att minnesmodulen lossnar.
- 4. Ta bort minnesmodulen från kontakten.

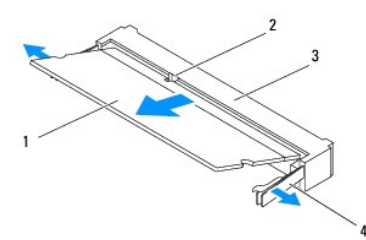

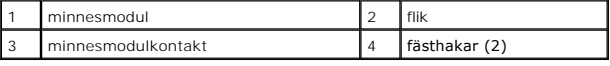

### <span id="page-22-2"></span>**Sätta tillbaka minnesmodulerna**

- 1. Följ anvisningarna i [Innan du börjar](file:///C:/data/systems/insp410/sw/sm/before.htm#wp1180557).
- 2. Rikta in skåran på minnesmodulen med fliken på minnesmodulkontakten.
- 3. Skjut in minnesmodulen på dess plats i 45 graders vinkel och tryck sedan modulen nedåt tills den klickar fast på plats. Om du inte hör något klick tar du bort minnesmodulen och försöker igen.
- 4. Om du satte tillbaka minnesmodulen i den övre minnesmodulkontakten (DIMM1):
	- a. Sätt tillbaka enhetsfacket (se [Sätta tillbaka enhetsfacket](file:///C:/data/systems/insp410/sw/sm/hdd_bkt.htm#wp1105539)).
- b. Sätt tillbaka den optiska enheten (se [Sätta tillbaka den optiska enheten](file:///C:/data/systems/insp410/sw/sm/odd.htm#wp1182963)).
- c. Sätt tillbaka ramen (se [Sätta tillbaka ramen](file:///C:/data/systems/insp410/sw/sm/top_bkt.htm#wp1048583)).
- d. Sätt tillbaka topphöljet (se [Sätta tillbaka topphöljet](file:///C:/data/systems/insp410/sw/sm/top_cvr.htm#wp1184923)).

Om du satte tillbaka minnesmodulen i den nedre minnesmodulkontakten (DIMM2):

a. Sätt tillbaka underhöljet (se [Sätta tillbaka underhöljet](file:///C:/data/systems/insp410/sw/sm/btm_cvr.htm#wp1188640)).

**OBS!** Om minnesmodulen inte installerats ordentligt kanske inte datorn går att starta.

**VIKTIGT! Innan du startar datorn sätter du tillbaka alla skruvar och kontrollerar att inga lösa skruvar ligger kvar inuti datorn. Om du inte gör det kan datorn skadas.**

- 5. Anslut datorn och alla anslutna enheter till eluttagen och starta dem. Om ett meddelande om att minnesstorleken har ändrats visas på skärmen trycker du på <F1>.
- 6. Logga in på datorn.
- 7. Så här kontrollerar du att minnet installerats korrekt:

*Windows Vista*®:

Klicka på **Start** ® **Kontrollpanelen**® **System och underhåll**.

*Windows 7*:

Klicka på **Start** ® **Kontrollpanelen**® **System och säkerhet**® **System**.

8. Verifiera den angivna minnesstorleken (RAM).

- <span id="page-24-0"></span> **Optisk enhet Dell™ Inspiron™ 410 Servicehandbok**
- [Ta bort den optiska enheten](#page-24-1)
- [Sätta tillbaka den optiska enheten](#page-24-2)
- VARNING! Innan du utför något arbete inuti datorn ska du läsa säkerhetsinstruktionerna som medföljde datorn. Mer information om säker<br>hantering finns på hemsidan för regelefterlevnad på www.dell.com/regulatory\_compliance.
- **VIKTIGT! Reparationer av datorn får endast utföras av kvalificerade servicetekniker. Skador som uppstår till följd av service som inte har godkänts av Dell omfattas inte av garantin.**
- **VIKTIGT! Undvik elektrostatisk urladdning genom att jorda dig själv med hjälp av ett antistatarmband eller vidrör en omålad metallyta (t.ex. en kontakt på datorn) med jämna mellanrum.**

### <span id="page-24-1"></span>**Ta bort den optiska enheten**

- 1. Följ anvisningarna i [Innan du börjar](file:///C:/data/systems/insp410/sw/sm/before.htm#wp1180557).
- 2. [Ta bort topphöljet](file:///C:/data/systems/insp410/sw/sm/top_cvr.htm#wp1184871) (se Ta bort topphöljet)
- 3. Ta bort ramen (se [Ta bort ramen\)](file:///C:/data/systems/insp410/sw/sm/top_bkt.htm#wp1050239).
- 4. Koppla bort kabeln från kontakten på den optiska enheten.
- 5. Tryck på och skjut ut den optiska enheten genom datorns framsida.

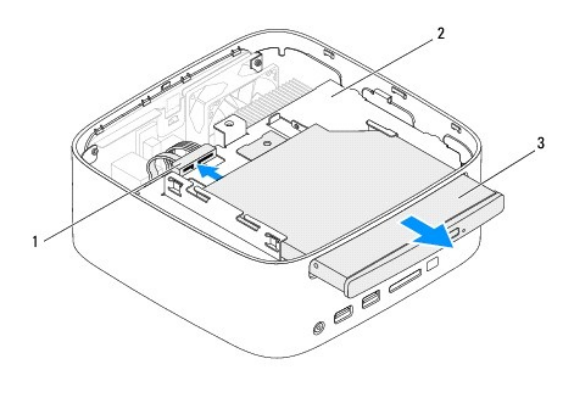

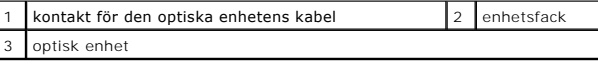

### <span id="page-24-2"></span>**Sätta tillbaka den optiska enheten**

- 1. Följ anvisningarna i [Innan du börjar](file:///C:/data/systems/insp410/sw/sm/before.htm#wp1180557).
- 2. Skjut in den optiska enheten i enhetsfacket.
- 3. Anslut kabeln till kontakten på den optiska enheten.
- 4. Sätt tillbaka ramen (se [Sätta tillbaka ramen](file:///C:/data/systems/insp410/sw/sm/top_bkt.htm#wp1048583)).
- 5. Sätt tillbaka topphöljet (se [Sätta tillbaka topphöljet](file:///C:/data/systems/insp410/sw/sm/top_cvr.htm#wp1184923)).
- **VIKTIGT! Innan du startar datorn sätter du tillbaka alla skruvar och kontrollerar att inga lösa skruvar ligger kvar inuti datorn. Om du inte gör det kan datorn skadas.**

6. Anslut datorn och alla anslutna enheter till eluttagen och starta dem.

<span id="page-26-0"></span> **Processorn** 

**Dell™ Inspiron™ 410 Servicehandbok** 

- **O** Ta bort processorn
- Sätta tillbaka proces
- VARNING! Innan du utför något arbete inuti datorn ska du läsa säkerhetsinstruktionerna som medföljde datorn. Mer information om säker<br>hantering finns på hemsidan för regelefterlevnad på www.dell.com/regulatory\_compliance.
- **VIKTIGT! Reparationer av datorn får endast utföras av kvalificerade servicetekniker. Skador som uppstår till följd av service som inte har godkänts av Dell omfattas inte av garantin.**
- **VIKTIGT! Undvik elektrostatisk urladdning genom att jorda dig själv med hjälp av ett antistatarmband eller vidrör en omålad metallyta (t.ex. en kontakt på datorn) med jämna mellanrum.**

### <span id="page-26-1"></span>**Ta bort processorn**

- 1. Följ anvisningarna i [Innan du börjar](file:///C:/data/systems/insp410/sw/sm/before.htm#wp1180557).
- 2. [Ta bort topphöljet](file:///C:/data/systems/insp410/sw/sm/top_cvr.htm#wp1184871) (se Ta bort topphöljet)
- 3. Ta bort ramen (se [Ta bort ramen\)](file:///C:/data/systems/insp410/sw/sm/top_bkt.htm#wp1050239).
- 4. [Ta bort den optiska enheten](file:///C:/data/systems/insp410/sw/sm/odd.htm#wp1183032) (se Ta bort den optiska enheten).
- 5. [Ta bort enhetsfacket](file:///C:/data/systems/insp410/sw/sm/hdd_bkt.htm#wp1126927) (se Ta bort enhetsfacket).
- 6. Ta bort processorns kylfläns (se [Ta bort processorns kylfläns](file:///C:/data/systems/insp410/sw/sm/heat_sin.htm#wp1193030)).

VIKTIGT! För att förhindra oregelbunden anslutning mellan ZIF-sockelns kamskruv och processormodulen när du tar bort eller sätter tillbaka<br>processormodulen, trycker du lätt på mitten av processormodulen medan du vrider på

7. När ZIF-sockeln ska lossas, använd en liten plan skruvmejsel och vrid ZIF- sockelns kamskruv motsols till kamstoppet.

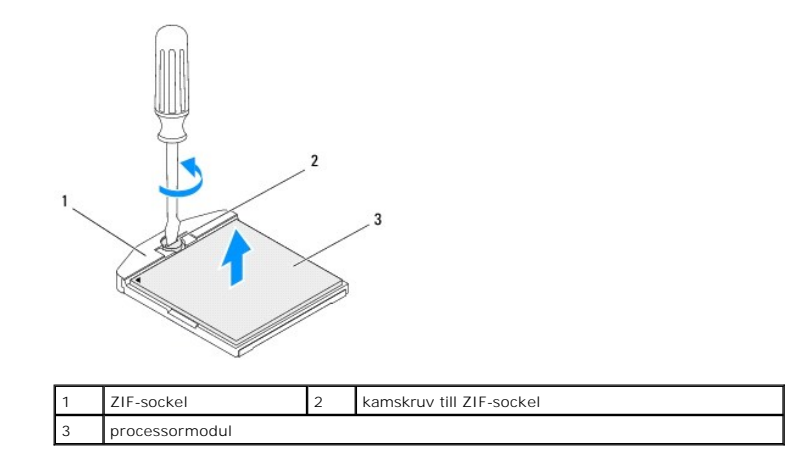

VIKTIGT! För att processormodulen ska kallna så fort som möjligt ska du inte röra vid processorns värmeöverföringsytor på kylningsenheten.<br>Fett och oljor på din hud kan reducera värmeöverföringskapaciteten hos de termiska

**VIKTIGT! När du tar bort processormodulen lyfter du den rakt upp. Var försiktig så du inte böjer stiften på processormodulen.**

8. Ta bort processormodulen från ZIF-sockeln.

### <span id="page-26-2"></span>**Sätta tillbaka processorn**

VIKTIGT! Om du installerar en ny processormodul får du en ny kylningsenhet som inkluderar en fäst termisk matris eller så får du en ny termisk<br>matris tillsammans med dokumentation som illustrerar riktig installation.

- 1. Följ anvisningarna i [Innan du börjar](file:///C:/data/systems/insp410/sw/sm/before.htm#wp1180557).
- 2. Rikta in stift-1-hörnet på processormodulen mot stift-1-hörnet på ZIF- sockeln och sätt sedan processormodulen på plats.
- **OBS!** Stift-1-hörnet på processormodulen har en triangel som passar in på triangeln på stift-1-hörnet på ZIF-sockeln.
- 3. När processormodulen är riktigt placerad är alla fyra hörn inriktade på samma höjd. Om ett eller flera av modulens hörn är högre än de andra är den inte placerad korrekt.

**VIKTIGT! Håll skruvmejseln vinkelrätt mot processormodulen när du vrider på kamskruven, för att undvika att processormodulen skadas.**

4. Skruva åt ZIF-sockeln genom att vrida kamskruvarna medsols för att fästa processormodulen i moderkortet.

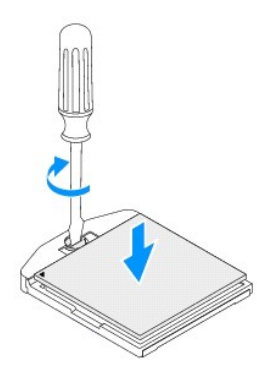

- 5. Sätt tillbaka processorns kylfläns (se [Sätta tillbaka processorns kylfläns](file:///C:/data/systems/insp410/sw/sm/heat_sin.htm#wp1194285)).
- 6. Sätt tillbaka enhetsfacket (se [Sätta tillbaka enhetsfacket](file:///C:/data/systems/insp410/sw/sm/hdd_bkt.htm#wp1105539)).
- 7. Sätt tillbaka den optiska enheten (se [Sätta tillbaka den optiska enheten](file:///C:/data/systems/insp410/sw/sm/odd.htm#wp1182963)).
- 8. Sätt tillbaka ramen (se [Sätta tillbaka ramen](file:///C:/data/systems/insp410/sw/sm/top_bkt.htm#wp1048583)).
- 9. Sätt tillbaka topphöljet (se [Sätta tillbaka topphöljet](file:///C:/data/systems/insp410/sw/sm/top_cvr.htm#wp1184923)).

# **VIKTIGT! Innan du startar datorn sätter du tillbaka alla skruvar och kontrollerar att inga lösa skruvar ligger kvar inuti datorn. Om du inte gör det kan datorn skadas.**

10. Anslut datorn och alla anslutna enheter till eluttagen och starta dem.

#### <span id="page-28-0"></span> **Strömknappskonsol Dell™ Inspiron™ 410 Servicehandbok**

- [Ta bort strömknappskonsolen](#page-28-1)
- [Sätta tillbaka strömknappskonsolen](#page-28-2)
- VARNING! Innan du utför något arbete inuti datorn ska du läsa säkerhetsinstruktionerna som medföljde datorn. Mer information om säker<br>hantering finns på hemsidan för regelefterlevnad på www.dell.com/regulatory\_compliance.
- **VIKTIGT! Reparationer av datorn får endast utföras av kvalificerade servicetekniker. Skador som uppstår till följd av service som inte har godkänts av Dell omfattas inte av garantin.**

**VIKTIGT! Undvik elektrostatisk urladdning genom att jorda dig själv med hjälp av ett antistatarmband eller vidrör en omålad metallyta (t.ex. en kontakt på datorn) med jämna mellanrum.**

### <span id="page-28-1"></span>**Ta bort strömknappskonsolen**

- 1. Följ anvisningarna i [Innan du börjar](file:///C:/data/systems/insp410/sw/sm/before.htm#wp1180557).
- 2. [Ta bort topphöljet](file:///C:/data/systems/insp410/sw/sm/top_cvr.htm#wp1184871) (se Ta bort topphöljet)
- 3. Ta bort ramen (se [Ta bort ramen\)](file:///C:/data/systems/insp410/sw/sm/top_bkt.htm#wp1050239).
- 4. [Ta bort den optiska enheten](file:///C:/data/systems/insp410/sw/sm/odd.htm#wp1183032) (se Ta bort den optiska enheten).
- 5. [Ta bort enhetsfacket](file:///C:/data/systems/insp410/sw/sm/hdd_bkt.htm#wp1126927) (se Ta bort enhetsfacket).
- 6. Koppla från strömkontaktskabeln från kontakten på moderkortet och lyft strömknappskonsolen från enhetsfacket.

### <span id="page-28-2"></span>**Sätta tillbaka strömknappskonsolen**

- 1. Följ anvisningarna i **Innan du börjar**.
- 2. Anslut strömkontaktskabeln till kontakten för strömknappen på moderkortet (se [Komponenter på systemkortet](file:///C:/data/systems/insp410/sw/sm/technica.htm#wp1186650)).
- 3. Sätt tillbaka enhetsfacket (se [Sätta tillbaka enhetsfacket](file:///C:/data/systems/insp410/sw/sm/hdd_bkt.htm#wp1105539)).
- 4. Sätt tillbaka den optiska enheten (se [Sätta tillbaka den optiska enheten](file:///C:/data/systems/insp410/sw/sm/odd.htm#wp1182963)).
- 5. Sätt tillbaka ramen (se [Sätta tillbaka ramen](file:///C:/data/systems/insp410/sw/sm/top_bkt.htm#wp1048583)).
- 6. Sätt tillbaka topphöljet (se [Sätta tillbaka topphöljet](file:///C:/data/systems/insp410/sw/sm/top_cvr.htm#wp1184923)).
- **VIKTIGT! Innan du startar datorn sätter du tillbaka alla skruvar och kontrollerar att inga lösa skruvar ligger kvar inuti datorn. Om du inte gör det kan datorn skadas.**

7. Anslut datorn och alla anslutna enheter till eluttagen och starta dem.

### <span id="page-29-0"></span> **Chassifläkt**

**Dell™ Inspiron™ 410 Servicehandbok** 

- [Ta bort chassifläkten](#page-29-1)
- [Sätta tillbaka chassifläkten](#page-29-2)
- VARNING! Innan du utför något arbete inuti datorn ska du läsa säkerhetsinstruktionerna som medföljde datorn. Mer information om säker<br>hantering finns på hemsidan för regelefterlevnad på www.dell.com/regulatory\_compliance.
- **VIKTIGT! Reparationer av datorn får endast utföras av kvalificerade servicetekniker. Skador som uppstår till följd av service som inte har godkänts av Dell omfattas inte av garantin.**
- **VIKTIGT! Undvik elektrostatisk urladdning genom att jorda dig själv med hjälp av ett antistatarmband eller vidrör en omålad metallyta (t.ex. en kontakt på datorn) med jämna mellanrum.**

### <span id="page-29-1"></span>**Ta bort chassifläkten**

- 1. Följ anvisningarna i [Innan du börjar](file:///C:/data/systems/insp410/sw/sm/before.htm#wp1180557).
- 2. [Ta bort topphöljet](file:///C:/data/systems/insp410/sw/sm/top_cvr.htm#wp1184871) (se Ta bort topphöljet).
- 3. Ta bort ramen (se [Ta bort ramen\)](file:///C:/data/systems/insp410/sw/sm/top_bkt.htm#wp1050239).
- 4. Ta bort I/O-panelen (se [Ta bort I/O-panelen\)](file:///C:/data/systems/insp410/sw/sm/io_bzl.htm#wp1183926).
- 5. Koppla bort chassifläktkabeln från kontakten på moderkortet (se [Komponenter på systemkortet](file:///C:/data/systems/insp410/sw/sm/technica.htm#wp1186650)).
- 6. Ta bort de tre skruvarna som fäster chassifläkten på I/O-konsolen.
- 7. Lyft ut chassifläkten från datorn.

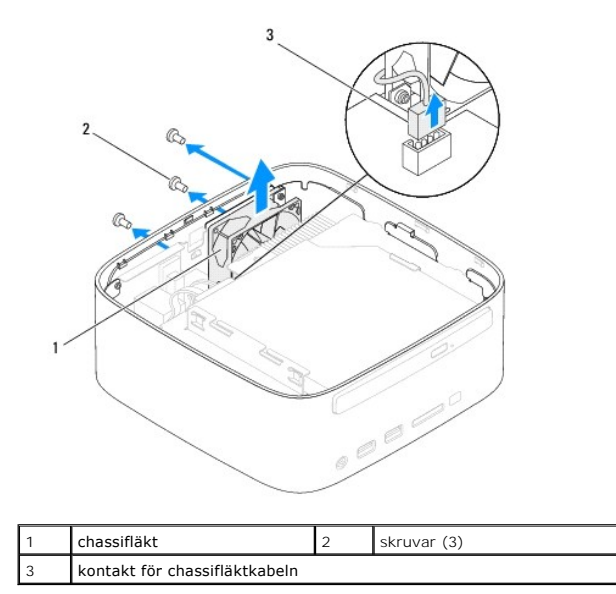

### <span id="page-29-2"></span>**Sätta tillbaka chassifläkten**

- 1. Följ anvisningarna i [Innan du börjar](file:///C:/data/systems/insp410/sw/sm/before.htm#wp1180557).
- 2. Rikta in skruvhålen på chassifläkten med skruvhålen på I/O-konsolen.
- 3. Sätt tillbaka de tre skruvarna som fäster chassifläkten på I/O-konsolen.
- 4. Anslut chassifläktkabeln till kontakten på moderkortet (se [Komponenter på systemkortet](file:///C:/data/systems/insp410/sw/sm/technica.htm#wp1186650)).
- 5. Sätt tillbaka I/O-panelen (se [Sätta tillbaka I/O](file:///C:/data/systems/insp410/sw/sm/io_bzl.htm#wp1188640)-panelen).
- 6. Sätt tillbaka ramen (se [Sätta tillbaka ramen](file:///C:/data/systems/insp410/sw/sm/top_bkt.htm#wp1048583)).
- 7. Sätt tillbaka topphöljet (se [Sätta tillbaka topphöljet](file:///C:/data/systems/insp410/sw/sm/top_cvr.htm#wp1184923)).

# **VIKTIGT! Innan du startar datorn sätter du tillbaka alla skruvar och kontrollerar att inga lösa skruvar ligger kvar inuti datorn. Om du inte gör det kan datorn skadas.**

8. Anslut datorn och alla anslutna enheter till eluttagen och starta dem.

#### <span id="page-31-0"></span> **Moderkort**

**Dell™ Inspiron™ 410 Servicehandbok** 

- **O** Ta ur moderkortet:
- **Byta ut moderkortet**
- [Ange servicenumret i BIOS](#page-33-0)
- VARNING! Innan du utför något arbete inuti datorn ska du läsa säkerhetsinstruktionerna som medföljde datorn. Mer information om säker<br>hantering finns på hemsidan för regelefterlevnad på www.dell.com/regulatory\_compliance.
- **VIKTIGT! Reparationer av datorn får endast utföras av kvalificerade servicetekniker. Skador som uppstår till följd av service som inte har godkänts av Dell omfattas inte av garantin.**
- **VIKTIGT! Undvik elektrostatisk urladdning genom att jorda dig själv med hjälp av ett antistatarmband eller vidrör en omålad metallyta (t.ex. en kontakt på datorn) med jämna mellanrum.**

**VIKTIGT! Håll alltid komponenterna och korten i kanterna och undvik att röra vid stift och kontakter.**

**DBS!** Moderkortets BIOS-krets innehåller servicenumret som även finns på en streckkodsetikett på datorn.

### <span id="page-31-1"></span>**Ta ur moderkortet:**

- 1. Följ anvisningarna i **Innan du börjar**.
- 2. [Ta bort topphöljet](file:///C:/data/systems/insp410/sw/sm/top_cvr.htm#wp1184871) (se Ta bort topphöljet).
- 3. Ta bort ramen (se [Ta bort ramen\)](file:///C:/data/systems/insp410/sw/sm/top_bkt.htm#wp1050239).
- 4. [Ta bort underhöljet](file:///C:/data/systems/insp410/sw/sm/btm_cvr.htm#wp1190533) (se Ta bort underhöljet).
- 5. [Ta bort den optiska enheten](file:///C:/data/systems/insp410/sw/sm/odd.htm#wp1183032) (se Ta bort den optiska enheten)
- 6. Ta bort enhetsfacket (se [Ta bort enhetsfacket](file:///C:/data/systems/insp410/sw/sm/hdd_bkt.htm#wp1126927)).
- 7. [Ta bort strömknappskonsolen](file:///C:/data/systems/insp410/sw/sm/pwrbtnbk.htm#wp1184871) (se Ta bort strömknappskonsolen).
- 8. [Ta bort det infraröda kortet](file:///C:/data/systems/insp410/sw/sm/irbrd.htm#wp1189043) (se Ta bort det infraröda kortet).
- 9. [Ta bort knappcellsbatteriet](file:///C:/data/systems/insp410/sw/sm/coinbatt.htm#wp1189043) (se Ta bort knappcellsbatteriet).
- 10. Ta bort I/O-panelen (se [Ta bort I/O-panelen\)](file:///C:/data/systems/insp410/sw/sm/io_bzl.htm#wp1183926).
- 11. [Ta bort chassifläkten](file:///C:/data/systems/insp410/sw/sm/sb_fan.htm#wp1194281) (se Ta bort chassifläkten).
- 12. [Ta bort I/O-konsolen](file:///C:/data/systems/insp410/sw/sm/io_bkt.htm#wp1183926) (se Ta bort I/O-konsolen).
- 13. Ta bort minnesmodulerna (se [Ta bort minnesmodulerna\)](file:///C:/data/systems/insp410/sw/sm/memory.htm#wp1192515).
- 14. Ta bort Mini Card-kortet (se [Ta bort Mini-Card-kortet](file:///C:/data/systems/insp410/sw/sm/cards.htm#wp1189747)).
- 15. [Ta bort processorns kylfläns](file:///C:/data/systems/insp410/sw/sm/heat_sin.htm#wp1193030) (se Ta bort processorns kylfläns).
- 16. [Ta bort processorn](file:///C:/data/systems/insp410/sw/sm/processo.htm#wp1195903) (se Ta bort processorn).
- 17. [Ta bort grafikkortet](file:///C:/data/systems/insp410/sw/sm/gph_crd.htm#wp1181511) (se Ta bort grafikkortet).
- *DBS!* Anteckna hur kablarna är anslutna innan du kopplar bort dem från moderkortet.
- 18. Koppla bort alla kablar som är anslutna till moderkortet.
- 19. Ta bort de fyra skruvarna som fäster moderkortet i chassit.
- 20. Tryck på moderkortet från undersidan så att det släpper från chassit.
- 21. Skjut moderkortet bakåt i chassit så att kontakterna på moderkortet lossnar från uttagen i chassit.

22. Lyft bort moderkortet från datorn.

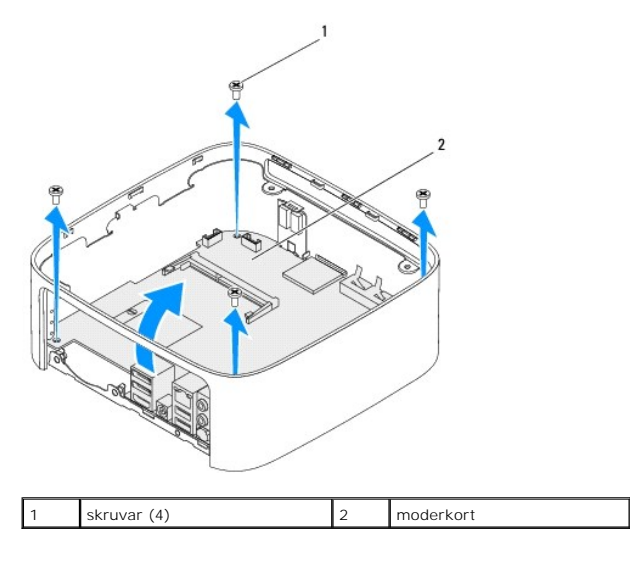

### <span id="page-32-0"></span>**Byta ut moderkortet**

- 1. Följ anvisningarna i [Innan du börjar](file:///C:/data/systems/insp410/sw/sm/before.htm#wp1180557).
- 2. Rikta in kontakterna på moderkortet med uttagen i chassit och skjut moderkortet på plats.
- 3. Sätt tillbaka de fyra skruvarna som fäster moderkortet i chassit.
- 4. Sätt tillbaka grafikkortet (se [Sätta tillbaka grafikkortet](file:///C:/data/systems/insp410/sw/sm/gph_crd.htm#wp1181645)).
- 5. Sätt tillbaka processorn (se [Sätta tillbaka processorn](file:///C:/data/systems/insp410/sw/sm/processo.htm#wp1199171)).
- 6. Sätt tillbaka processorns kylfläns (se [Sätta tillbaka processorns kylfläns](file:///C:/data/systems/insp410/sw/sm/heat_sin.htm#wp1194285)).
- 7. Sätt tillbaka Mini Card-kortet (se [Sätta tillbaka Mini](file:///C:/data/systems/insp410/sw/sm/cards.htm#wp1193712)-Card-kort).
- 8. Anslut alla kablar till moderkortet.
- 9. Sätt tillbaka minnesmodulerna (se [Sätta tillbaka minnesmodulerna](file:///C:/data/systems/insp410/sw/sm/memory.htm#wp1193142)).
- 10. Sätt tillbaka I/O-konsolen (se [Sätta tillbaka I/O](file:///C:/data/systems/insp410/sw/sm/io_bkt.htm#wp1188640)-konsolen).
- 11. Sätt tillbaka chassifläkten (se [Sätta tillbaka chassifläkten](file:///C:/data/systems/insp410/sw/sm/sb_fan.htm#wp1194147)).
- 12. Sätt tillbaka I/O-panelen (se [Sätta tillbaka I/O](file:///C:/data/systems/insp410/sw/sm/io_bzl.htm#wp1188640)-panelen).
- 13. Sätt tillbaka knappcellsbatteriet (se [Sätta tillbaka knappcellsbatteriet](file:///C:/data/systems/insp410/sw/sm/coinbatt.htm#wp1188265)).
- 14. Sätt tillbaka det infraröda kortet (se [Sätta tillbaka det infraröda kortet](file:///C:/data/systems/insp410/sw/sm/irbrd.htm#wp1188265)).
- 15. Sätt tillbaka strömknappskonsolen (se [Sätta tillbaka strömknappskonsolen](file:///C:/data/systems/insp410/sw/sm/pwrbtnbk.htm#wp1184923)).
- 16. Sätt tillbaka enhetsfacket (se [Sätta tillbaka enhetsfacket](file:///C:/data/systems/insp410/sw/sm/hdd_bkt.htm#wp1105539)).
- 17. Sätt tillbaka den optiska enheten (se [Sätta tillbaka den optiska enheten](file:///C:/data/systems/insp410/sw/sm/odd.htm#wp1182963)).
- 18. Sätt tillbaka underhöljet (se [Sätta tillbaka underhöljet](file:///C:/data/systems/insp410/sw/sm/btm_cvr.htm#wp1188640)).
- 19. Sätt tillbaka ramen (se [Sätta tillbaka ramen](file:///C:/data/systems/insp410/sw/sm/top_bkt.htm#wp1048583)).
- 20. Sätt tillbaka topphöljet (se [Sätta tillbaka topphöljet](file:///C:/data/systems/insp410/sw/sm/top_cvr.htm#wp1184923)).

<span id="page-33-1"></span>**VIKTIGT! Innan du startar datorn sätter du tillbaka alla skruvar och kontrollerar att inga lösa skruvar ligger kvar inuti datorn. Om du inte gör det kan datorn skadas.**

21. Starta datorn.

**OBS!** När du har satt tillbaka moderkortet ska du ange servicenumret för det nya moderkortet i BIOS.

22. Ange servicenumret (se [Ange servicenumret i BIOS](#page-33-0)).

### <span id="page-33-0"></span>**Ange servicenumret i BIOS**

- 1. Starta datorn.
- 2. Tryck på <F2> under POST för att starta systeminställningsprogrammet.
- 3. Navigera till fliken **Main** (huvud) och ange servicenumret i fältet **Service Tag Setting** (inställning för servicenummer).

### <span id="page-34-0"></span> **Systeminställningar**

**Dell™ Inspiron™ 410 Servicehandbok** 

- **O** Översikt
- [Ta bort lösenord och CMOS](#page-36-0)-inställningar
- [Uppdatera BIOS](#page-37-0)

## <span id="page-34-1"></span>**Översikt**

Använd systeminställningsprogrammet för att:

- l Ändra systemkonfigurationsinformationen när du har lagt till, ändrat eller tagit bort maskinvara i datorn.
- l Ställa in eller ändra ett alternativ som användaren kan välja, exempelvis användarlösenordet
- l Ta reda på hur mycket minne datorn använder eller ange vilken typ av hårddisk som är installerad.

**VIKTIGT! Såvida du inte är en mycket kunnig datoranvändare bör du inte ändra inställningarna i programmet. Vissa ändringar kan göra så att datorn inte fungerar som den ska.**

**OBS!** Innan du gör ändringar i systeminstallationen rekommenderar vi att du antecknar informationen som visas på skärmen i systeminstallationsprogrammet och sparar den för framtida behov.

### <span id="page-34-2"></span>**Öppna systeminställningsprogrammet**

- 1. Starta (eller starta om) datorn.
- 2. När DELL™-logotypen visas väntar du på att F2-prompten ska visas och trycker sedan omedelbart på <F2>.
	- OBS! F2-prompten indikerar att tangentbordet har aktiverats. Prompten kan komma väldigt snabbt så du måste vara beredd på att den ska visas<br>och sedan trycka på <F2>. Om du trycker på <F2> innan prompten visas, fungerar de

#### **Skärmbilderna i systeminställningsprogrammet**

På systeminställningsskärmen visas aktuell eller ändringsbar konfigurationsinformation för datorn. Informationen på skärmen delas in i tre områden:<br>**inställningsposter** (setup item), **hjälpskärmar** (help screen) och **tange** 

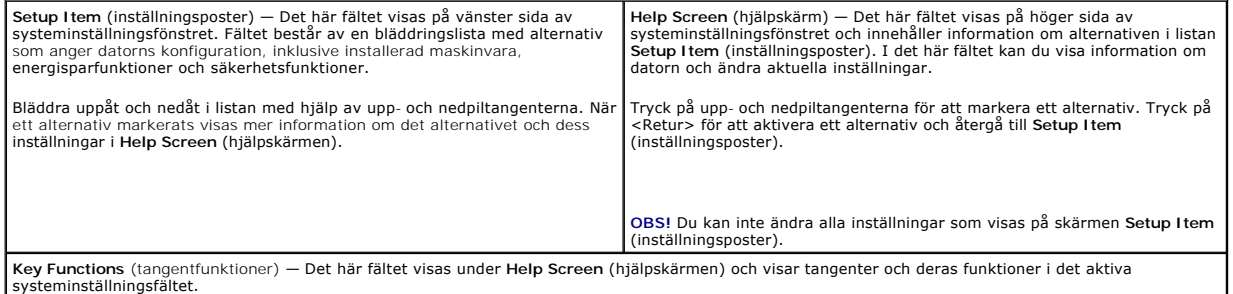

### **Alternativ i systeminställningsprogrammet**

**OBS!** Beroende på dator och vilka enheter som är installerade visas kanske inte alla alternativ exakt som i den här listan.

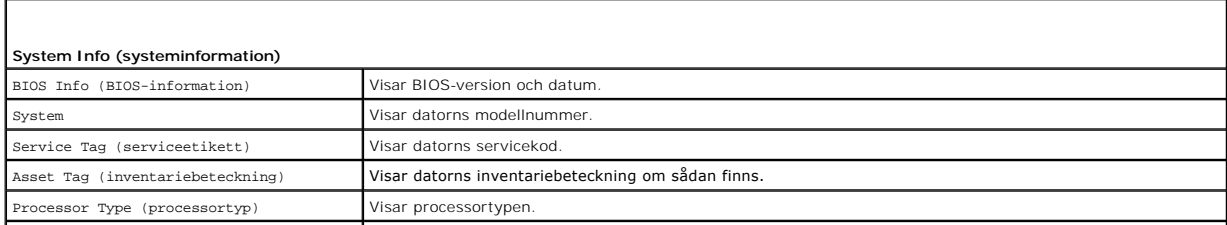

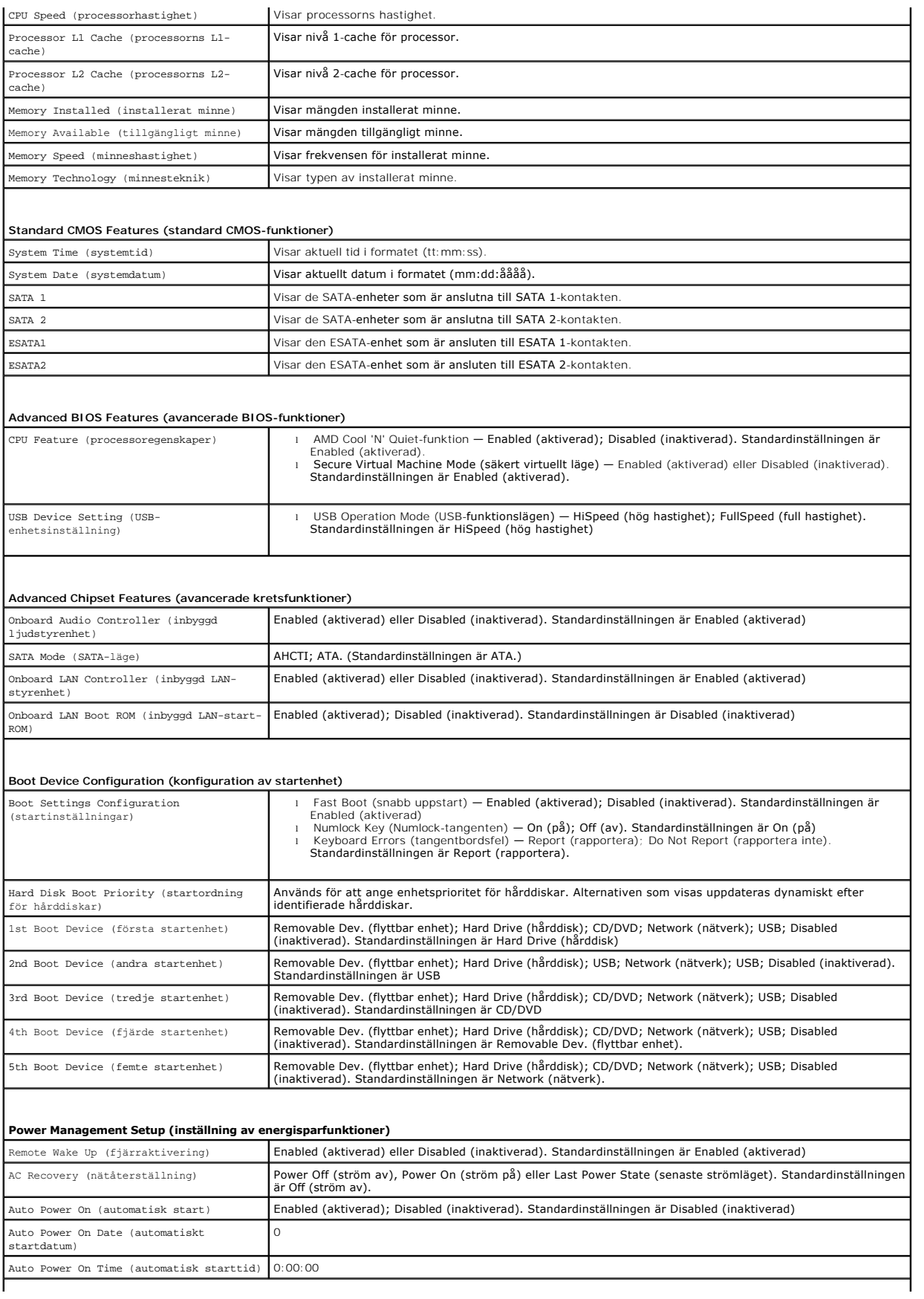

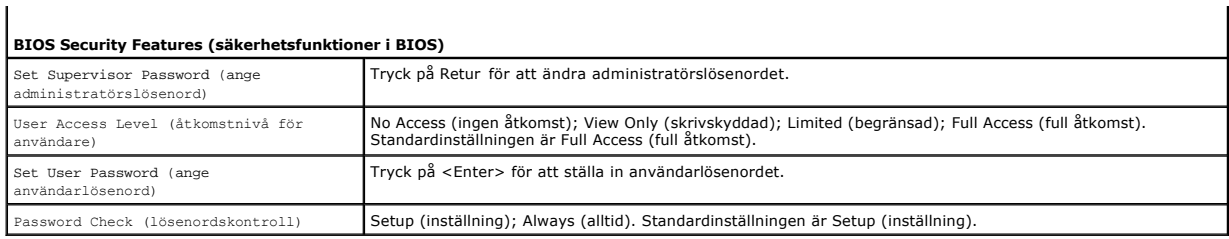

 $\mathbf{I}$ 

### **Boot Sequence (Startordning)**

Med den här funktionen kan du ändra enheternas startordning.

#### **Startalternativ**

- l **Hard Drive** (hårddisk) datorn försöker starta från den primära hårddisken. Om enheten saknar operativsystem visas ett felmeddelande.
- 1 USB Flash Device (USB-enhet) sätt i minnesenheten i en USB-port och starta om datorn. När F12 = Boot Menu visas längst ned till höger på skärmen<br>- trycker du på <F12>. Enheten identifieras av systemets BIOS och alter

**OBS!** Om du vill starta från en USB-enhet måste enheten vara startbar. Kontrollera att den är startbar i dokumentationen för enheten.

l **CD/DVD Drive** (cd/dvd-enhet) — datorn försöker starta från cd/dvd-enheten. Om det inte finns någon cd-skiva i spelaren, eller om den saknar operativsystem, visas ett felmeddelande.

#### **Changing Boot Sequence for the Current Boot (Ändra startordning en gång)**

Du kan använda den här funktionen om du vill ändra den aktuella startordningen, och till exempel starta från CD/DVD-enheten för att köra Dell Diagnostics på *Drivers and Utilities*-mediet. När de diagnostiska testen är slutföra återställs den föregående startsekvensen.

- 1. Om du startar från en USB-enhet, ansluter du den till en USB-port.
- 2. Starta (eller starta om) datorn.
- 3. Tryck på F12 när F2 = Setup, F12 = Boot Menu visas längst ned till höger på skärmen.

Om du väntar för länge och operativsystemets logotyp visas bör du vänta till skrivbordet i Microsoft Windows visas. Stäng sedan av datorn och försök igen.

**Boot Device Menu** (startenhetsmeny) visas med alla tillgängliga startenheter.

4. I **Boot Device Menu** (startenhetsmenyn) väljer du den enhet som du vill starta från.

Om du till exempel vill starta från ett USB-minne markerar du **USB Flash Device** (USB-enhet) och trycker på <Enter>.

 $\%$  **OBS! Om du vill starta från en USB-enhet måste enheten vara startbar. Kontrollera att den är startbar i dokumentationen för enheten.** 

#### **Ändra startsekvens för senare tillfällen**

- 1. Starta systeminställningsprogrammet (se [Öppna systeminställningsprogrammet](#page-34-2)).
- 2. Använd piltangenterna för att markera menyalternativet **Boot** (start) och tryck på <Retur> så visas menyn.

**OBS!** Anteckna den aktuella startsekvensen om du skulle vilja återställa den.

- 3. Tryck på upp- eller ner-piltangenterna för att gå igenom listan med enheter.
- 4. Tryck på plus (+) eller minus (-) för att ändra startprioriteten för enheten.

### <span id="page-36-0"></span>**Ta bort lösenord och CMOS-inställningar**

- **VARNING! Innan du utför någon av åtgärderna i det här avsnittet är det viktigt att du läser igenom och följer de säkerhetsanvisningar som**   $\triangle$ **medföljde datorn.**
- **VARNING! Datorn måste kopplas bort från eluttaget för att du ska kunna nollställa CMOS-inställningen.**
- **VIKTIGT! Reparationer av datorn får endast utföras av kvalificerade servicetekniker. Skador som uppstår till följd av service som inte har godkänts av Dell omfattas inte av garantin.**
- **VIKTIGT! Undvik elektrostatisk urladdning genom att jorda dig själv med hjälp av ett antistatarmband eller vidrör en omålad metallyta (t.ex. en kontakt på datorn) med jämna mellanrum.**
- **VIKTIGT! Om du tar bort CMOS-inställningarna tas även lösenordet bort.**
- 1. Följ anvisningarna i [Innan du börjar](file:///C:/data/systems/insp410/sw/sm/before.htm#wp1180557).
- 2. [Ta bort topphöljet](file:///C:/data/systems/insp410/sw/sm/top_cvr.htm#wp1184871) (se Ta bort topphöljet)
- 3. Ta bort ramen (se [Ta bort ramen\)](file:///C:/data/systems/insp410/sw/sm/top_bkt.htm#wp1050239).
- 4. [Ta bort den optiska enheten](file:///C:/data/systems/insp410/sw/sm/odd.htm#wp1183032) (se Ta bort den optiska enheten).
- 5. [Ta bort enhetsfacket](file:///C:/data/systems/insp410/sw/sm/hdd_bkt.htm#wp1126927) (se Ta bort enhetsfacket).
- 6. Hitta 3-stifts CMOS-byglen på moderkortet (se [Komponenter på systemkortet](file:///C:/data/systems/insp410/sw/sm/technica.htm#wp1186650)).
- 7. Ta bort 2-stiftsbygeln från stift 2 och 3 och sätt den på stift 1 och 2.
- 8. Vänta cirka 5 sekunder för att rensa CMOS-inställningarna och lösenorden.
- 9. Tag bort 2-stiftsbyglingskontakten från stiften 1 och 2 och sätt tillbaka den på stiften 2 och 3.

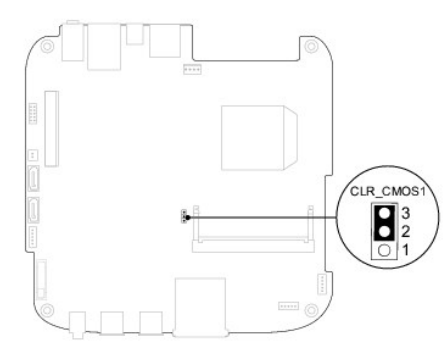

- 10. Sätt tillbaka enhetsfacket (se [Sätta tillbaka enhetsfacket](file:///C:/data/systems/insp410/sw/sm/hdd_bkt.htm#wp1105539)).
- 11. Sätt tillbaka den optiska enheten (se [Sätta tillbaka den optiska enheten](file:///C:/data/systems/insp410/sw/sm/odd.htm#wp1182963)).
- 12. Sätt tillbaka ramen (se [Sätta tillbaka ramen](file:///C:/data/systems/insp410/sw/sm/top_bkt.htm#wp1048583)).
- 13. Sätt tillbaka topphöljet (se [Sätta tillbaka topphöljet](file:///C:/data/systems/insp410/sw/sm/top_cvr.htm#wp1184923)).
- **VIKTIGT! Innan du startar datorn sätter du tillbaka alla skruvar och kontrollerar att inga lösa skruvar ligger kvar inuti datorn. Om du inte gör det kan datorn skadas.**
- 14. Återanslut datorn och kringutrustningen till eluttagen och starta dem.

### <span id="page-37-0"></span>**Uppdatera BIOS**

BIOS kan behöva uppdateras (flashas) när en uppdatering finns tillgänglig eller när du byter moderkortet. Så här uppdaterar (flashar) du BIOS:

- 1. Starta datorn.
- 2. Gå till Dells supportwebbplats på **support.dell.com**.
- <span id="page-38-1"></span>3. Klicka på Drivers & Downloads (drivrutiner och nedladdningar) -> Select Model (välj modell).
- 4. Hitta filen med BIOS-uppdateringen för din dator:

**OBS!** Servicebeteckning för datorn finns på datorns undersida.

Om du har din dators servicebeteckning:

- a. Klicka på **Enter a Service Tag** (ange en servicebeteckning).
- b. Ange servicebeteckningen för datorn i fältet **Enter a service tag:** (ange en servicebeteckning), klicka på **Go** (gå) och gå vidare till [steg 5.](#page-38-0)

Om du inte har datorns servicebeteckning:

- a. Välj produktfamilj i listan **Select Your Product Family** (välj produktfamilj).
- b. Välj produkttyp i listan **Select Your Product Line** (välj produkttyp).
- c. Välj produktmodell i listan **Select Your Product Model** (välj produktmodell).

**OBS!** Om du har valt en annan modell och vill börja om klickar du på **Start Over** (börja om) längst upp till höger på menyn.

- d. Klicka på **Confirm** (bekräfta).
- <span id="page-38-0"></span>5. En resultatlista visas på skärmen. Klicka på **BIOS**.
- 6. Hämta den senaste BIOS-filen genom att klicka på **Download Now** (hämta nu). Fönstret **Filhämtning** visas.
- 7. Klicka på **Spara** för att spara filen på skrivbordet. Filen hämtas till skrivbordet.
- 8. Klicka på **Stäng** om fönstret **Hämtningen är slutförd** visas. Filens ikon visas på skrivbordet och har samma namn som den hämtade BIOS-uppdateringsfilen.
- 9. Dubbelklicka på ikonen på skrivbordet och följ anvisningarna på skärmen.

#### <span id="page-39-0"></span> **Teknisk översikt Dell™ Inspiron™ 410 Servicehandbok**

- **O** Från insidan
- [Komponenter på systemkortet](#page-39-2)
- VARNING! Innan du utför något arbete inuti datorn ska du läsa säkerhetsinstruktionerna som medföljde datorn. Mer information om säker<br>hantering finns på hemsidan för regelefterlevnad på www.dell.com/regulatory\_compliance.
- **VIKTIGT! Reparationer av datorn får endast utföras av kvalificerade servicetekniker. Skador som uppstår till följd av service som inte har godkänts av Dell omfattas inte av garantin.**
- **VIKTIGT! Undvik elektrostatisk urladdning genom att jorda dig själv med hjälp av ett antistatarmband eller vidrör en omålad metallyta (t.ex. en kontakt på datorn) med jämna mellanrum.**

### <span id="page-39-1"></span>**Från insidan**

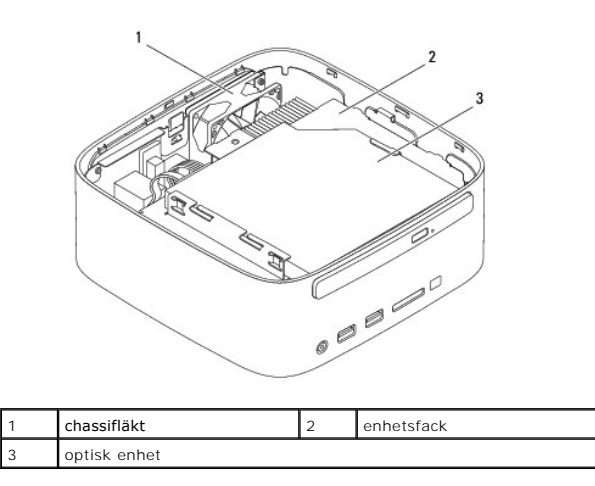

### <span id="page-39-2"></span>**Komponenter på systemkortet**

### **Ovansidan**

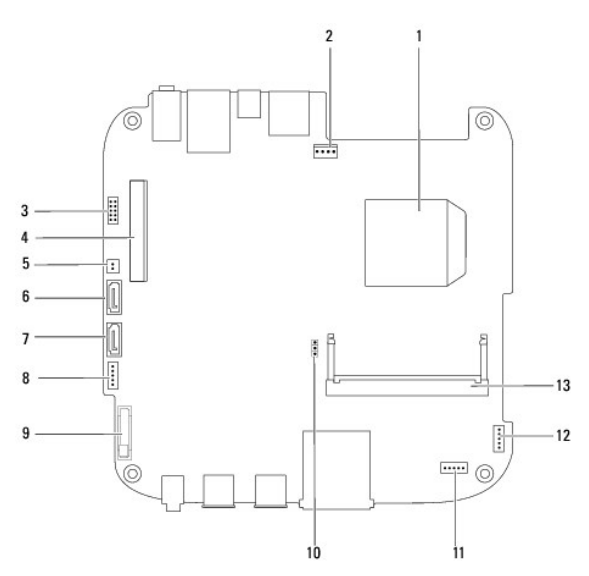

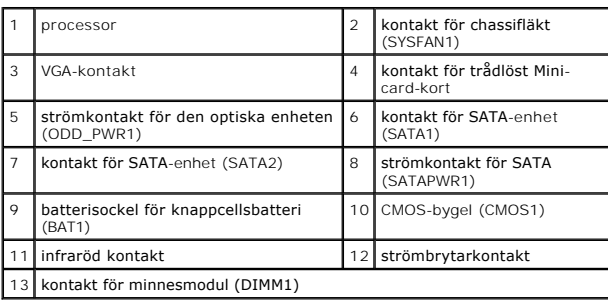

### **Undersida**

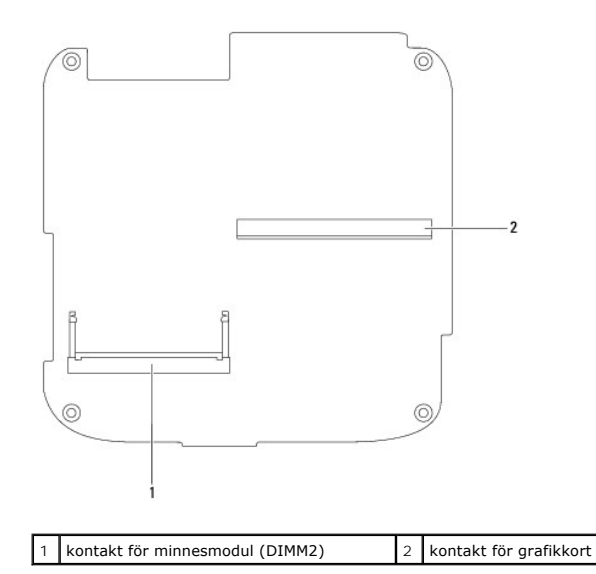

<span id="page-41-0"></span> **Ram Dell™ Inspiron™ 410 Servicehandbok** 

- 
- **O** Ta bort ramen
- [Sätta tillbaka ramen](#page-42-1)
- VARNING! Innan du utför något arbete inuti datorn ska du läsa säkerhetsinstruktionerna som medföljde datorn. Mer information om säker<br>hantering finns på hemsidan för regelefterlevnad på www.dell.com/regulatory\_compliance.
- **VIKTIGT! Reparationer av datorn får endast utföras av kvalificerade servicetekniker. Skador som uppstår till följd av service som inte har godkänts av Dell omfattas inte av garantin.**
- **VIKTIGT! Undvik elektrostatisk urladdning genom att jorda dig själv med hjälp av ett antistatarmband eller vidrör en omålad metallyta (t.ex. en kontakt på datorn) med jämna mellanrum.**

### <span id="page-41-1"></span>**Ta bort ramen**

- 1. Följ anvisningarna i [Innan du börjar](file:///C:/data/systems/insp410/sw/sm/before.htm#wp1180557).
- 2. [Ta bort topphöljet](file:///C:/data/systems/insp410/sw/sm/top_cvr.htm#wp1184871) (se Ta bort topphöljet).
- 3. Ta bort de två skruvarna som fäster de trådlösa antennerna i ramen.

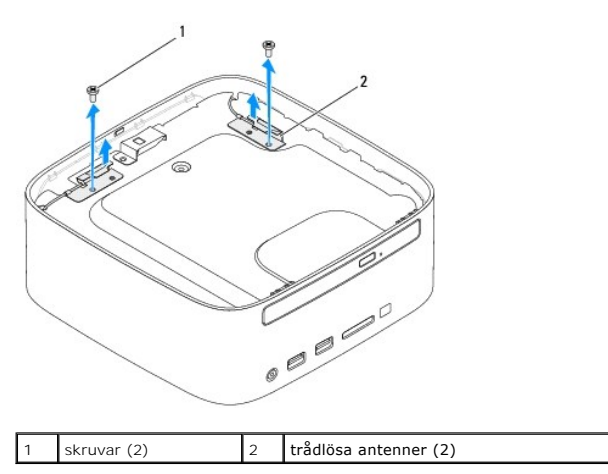

- 4. Ta bort de två skruvarna som säkrar ramen på datorn.
- 5. Lyft bort ramen från datorn.

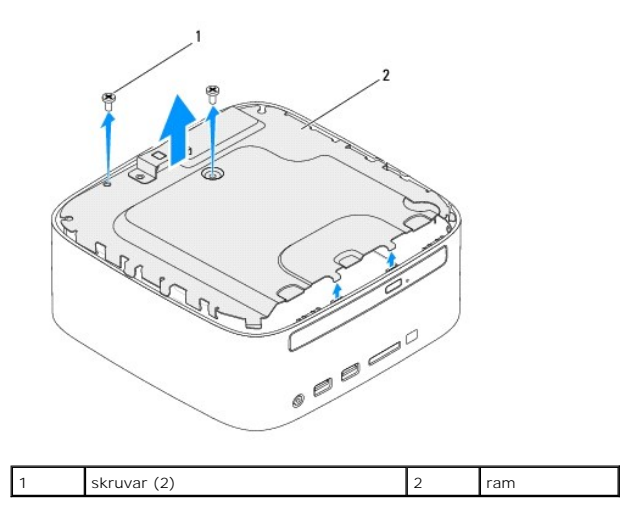

### <span id="page-42-1"></span><span id="page-42-0"></span>**Sätta tillbaka ramen**

- 1. Följ anvisningarna i **Innan du börjar**.
- 2. Rikta in flikarna på ramen med öppningarna i chassit.
- 3. Sätt tillbaka de två skruvarna som säkrar ramen på datorn.

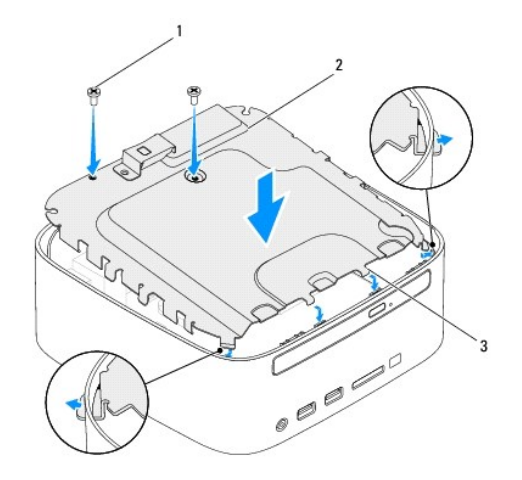

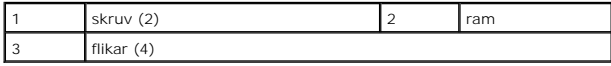

- 4. Rikta in skruvhålen på de trådlösa antennerna med skruvhålen på ramen.
- 5. Sätt tillbaka de två skruvarna som fäster de trådlösa antennerna i ramen.
- 6. Sätt tillbaka topphöljet (se [Sätta tillbaka topphöljet](file:///C:/data/systems/insp410/sw/sm/top_cvr.htm#wp1184923)).

**VIKTIGT! Innan du startar datorn sätter du tillbaka alla skruvar och kontrollerar att inga lösa skruvar ligger kvar inuti datorn. Om du inte gör det kan datorn skadas.**

7. Anslut datorn och alla anslutna enheter till eluttagen och starta dem.

### <span id="page-43-0"></span> **Topphölje**

**Dell™ Inspiron™ 410 Servicehandbok** 

- **Ta bort topphöljet**
- [Sätta tillbaka topphöljet](#page-43-2)
- VARNING! Innan du utför något arbete inuti datorn ska du läsa säkerhetsinstruktionerna som medföljde datorn. Mer information om säker<br>hantering finns på hemsidan för regelefterlevnad på www.dell.com/regulatory\_compliance.
- **VIKTIGT! Reparationer av datorn får endast utföras av kvalificerade servicetekniker. Skador som uppstår till följd av service som inte har godkänts av Dell omfattas inte av garantin.**
- **VIKTIGT! Undvik elektrostatisk urladdning genom att jorda dig själv med hjälp av ett antistatarmband eller vidrör en omålad metallyta (t.ex. en kontakt på datorn) med jämna mellanrum.**

## <span id="page-43-1"></span>**Ta bort topphöljet**

- 1. Följ anvisningarna i [Innan du börjar](file:///C:/data/systems/insp410/sw/sm/before.htm#wp1180557).
- 2. Tryck på knappen för att öppna topphöljet på baksidan av datorn. Topphöljet släpper då från datorn.
- 3. Lyft bort topphöljet från datorn.

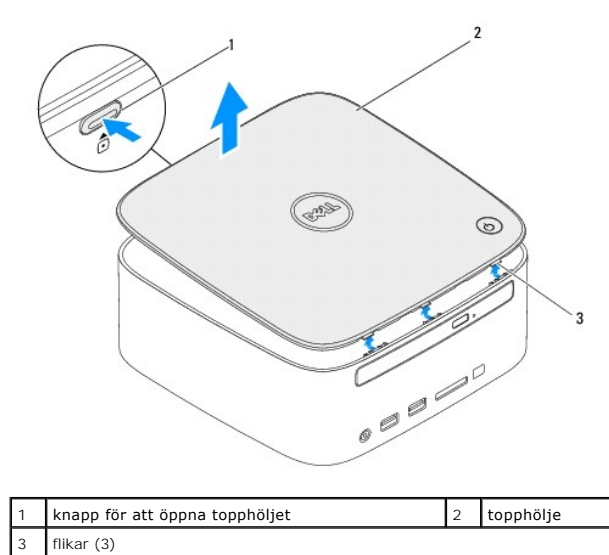

### <span id="page-43-2"></span>**Sätta tillbaka topphöljet**

- 1. Följ anvisningarna i [Innan du börjar](file:///C:/data/systems/insp410/sw/sm/before.htm#wp1180557).
- 2. Rikta in flikarna på topphöljet med öppningarna på datorn och tryck topphöljet på plats.

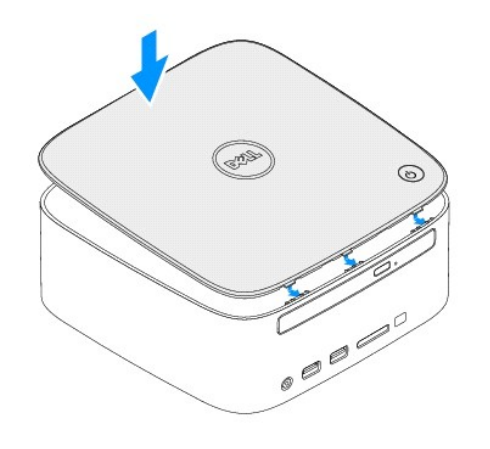